## **DredgerNaut**

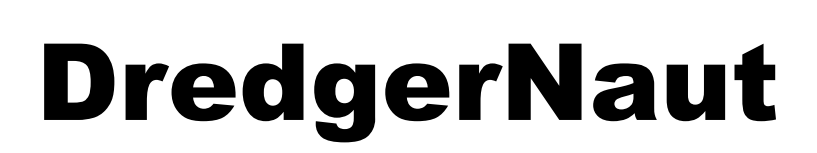

# *Bedienungsanleitung*

**Bedienen-Dokumentieren-Messen**

Teil 01

*Version: 10-5-4*

*Stand: 17. April 2018*

### *Quelle*

*Y:\DredgerNaut\Dokumentation\03 Handbücher\1 Benutzerhandbuch DredgerNaut\Benutzerhandbuch DredgerNaut Teil 01 - Bedienen - v10-5-4 DE.docx*

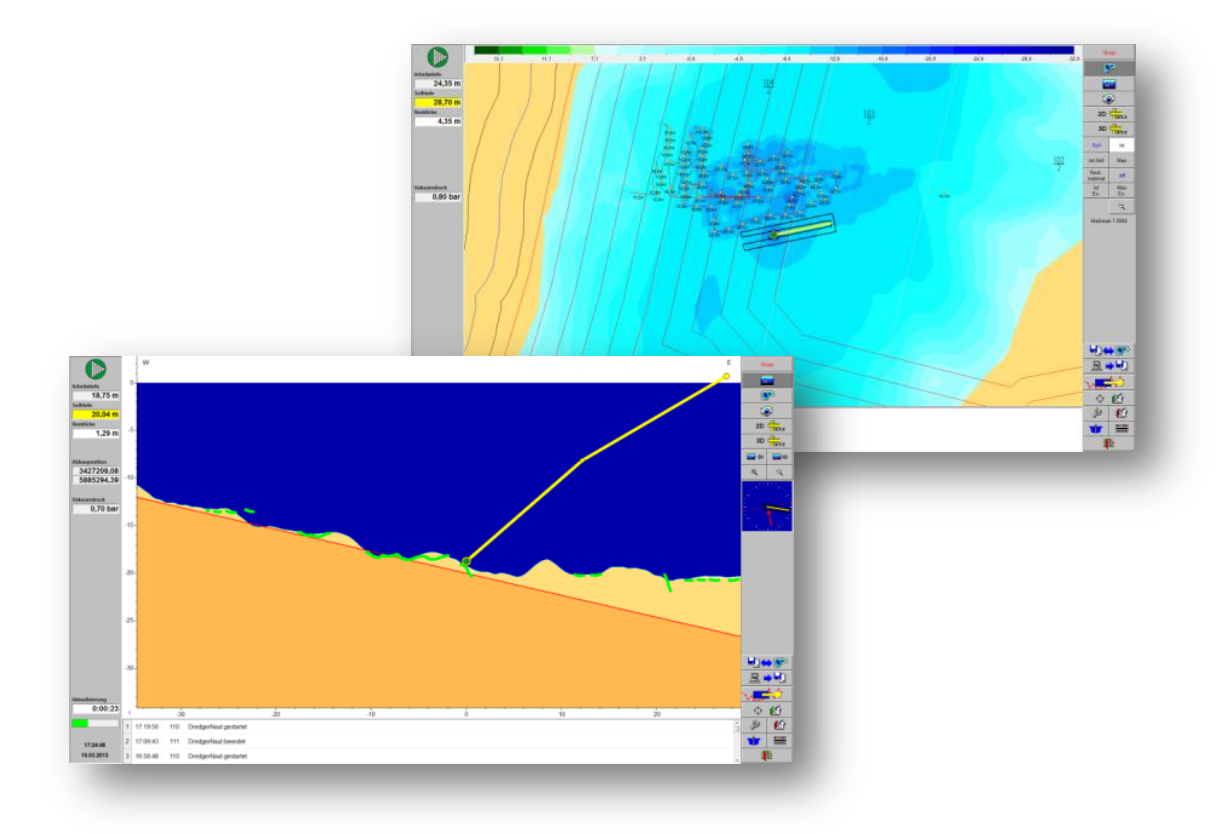

### **www.dredgertec.de**

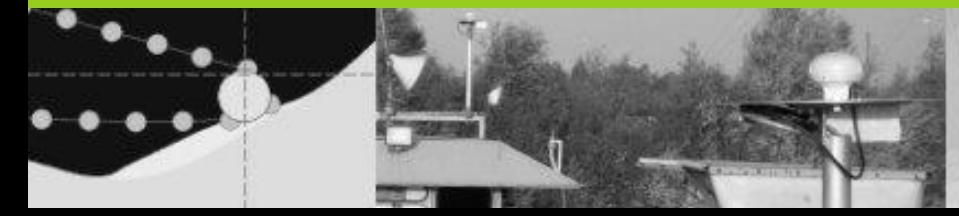

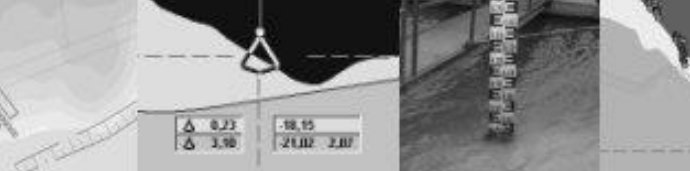

## Vorbemerkungen

## **DredgerNaut**

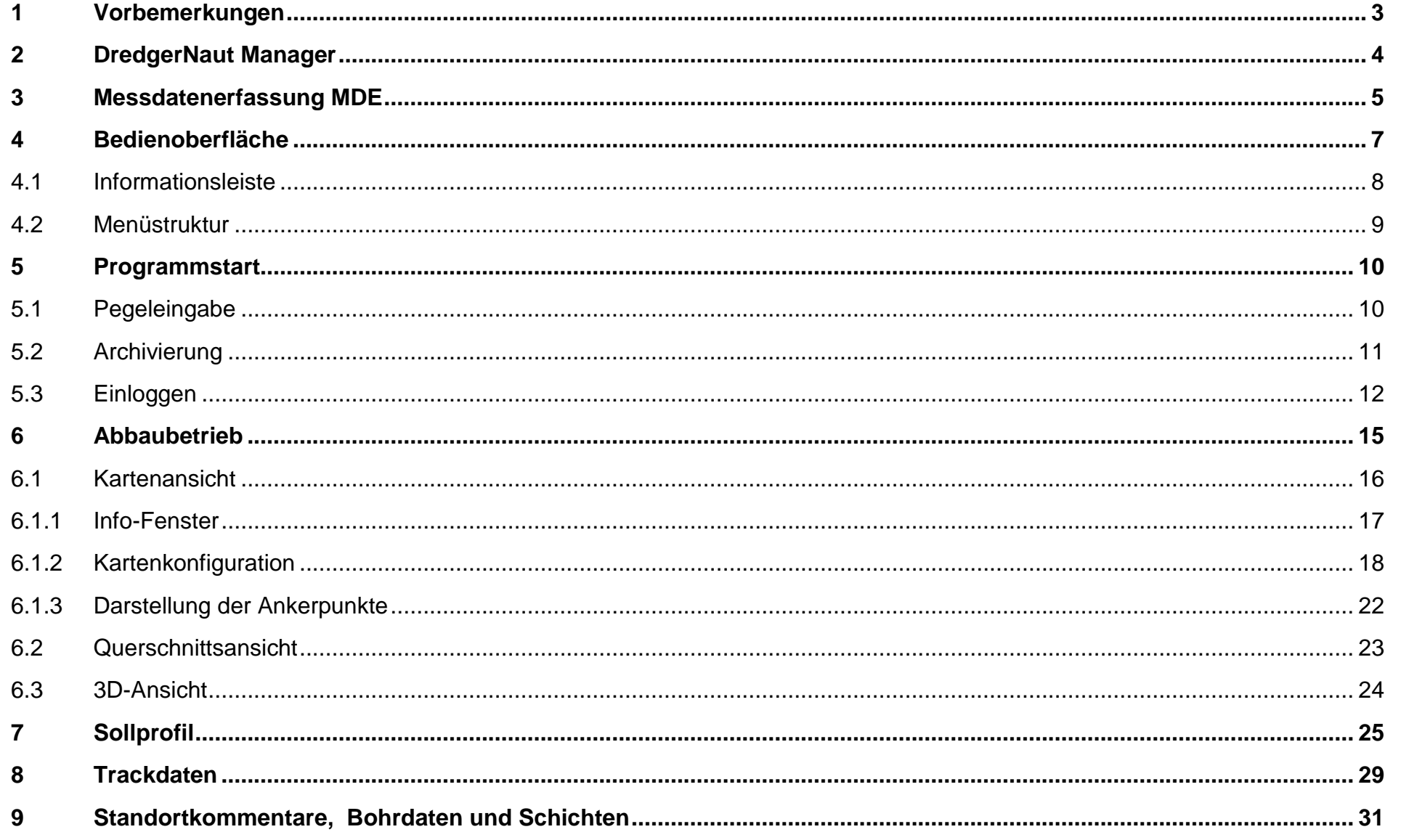

## Vorbemerkungen

## **DredgerNaut**

<span id="page-2-0"></span>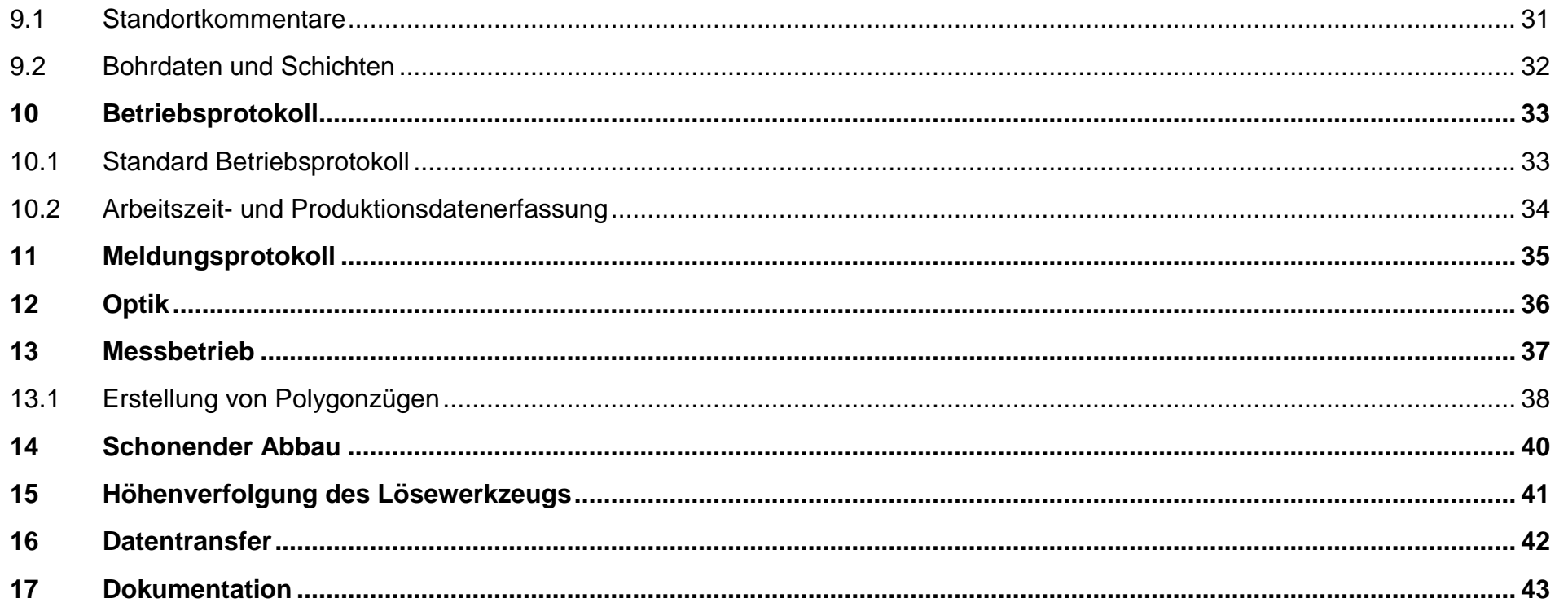

## **Vorbemerkungen** der der anten der den anten der **DredgerNaut**

### **1 Vorbemerkungen**

**DredgerNaut** ist ein Mess- und Visualisierungssystem zur Positionierung von Abbaugeräten und zur kontinuierlichen Dokumentation des Abbaufortschrittes in Sand- und Kiesgewinnungsstätten.

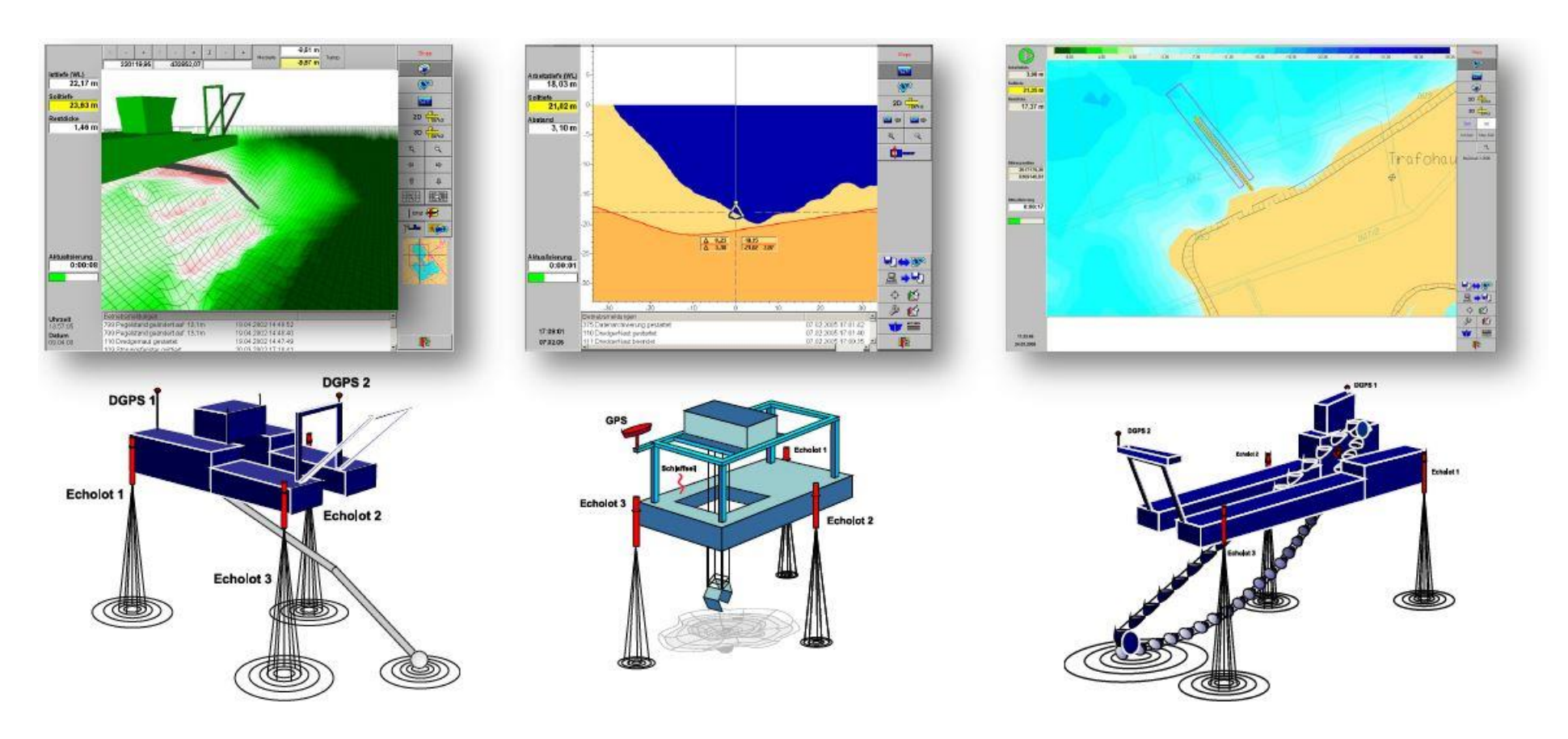

**Abbildung 1-1:** Abbaugeräte

## **DredgerNaut Manager DredgerNaut**

### <span id="page-4-0"></span>**2 DredgerNaut Manager**

Der **DredgerNaut Manager** dient zur Verwaltung und Organisation dieser Daten auf der Zentralstation. Mit dem **DredgerNaut Manager** werden verschiedene Abbaustätte verwaltet, Archiv-Daten transferiert und aktiviert, Kopien (Plan-Daten) erstellt sowie Daten zusammengefügt (*Einfügen*).

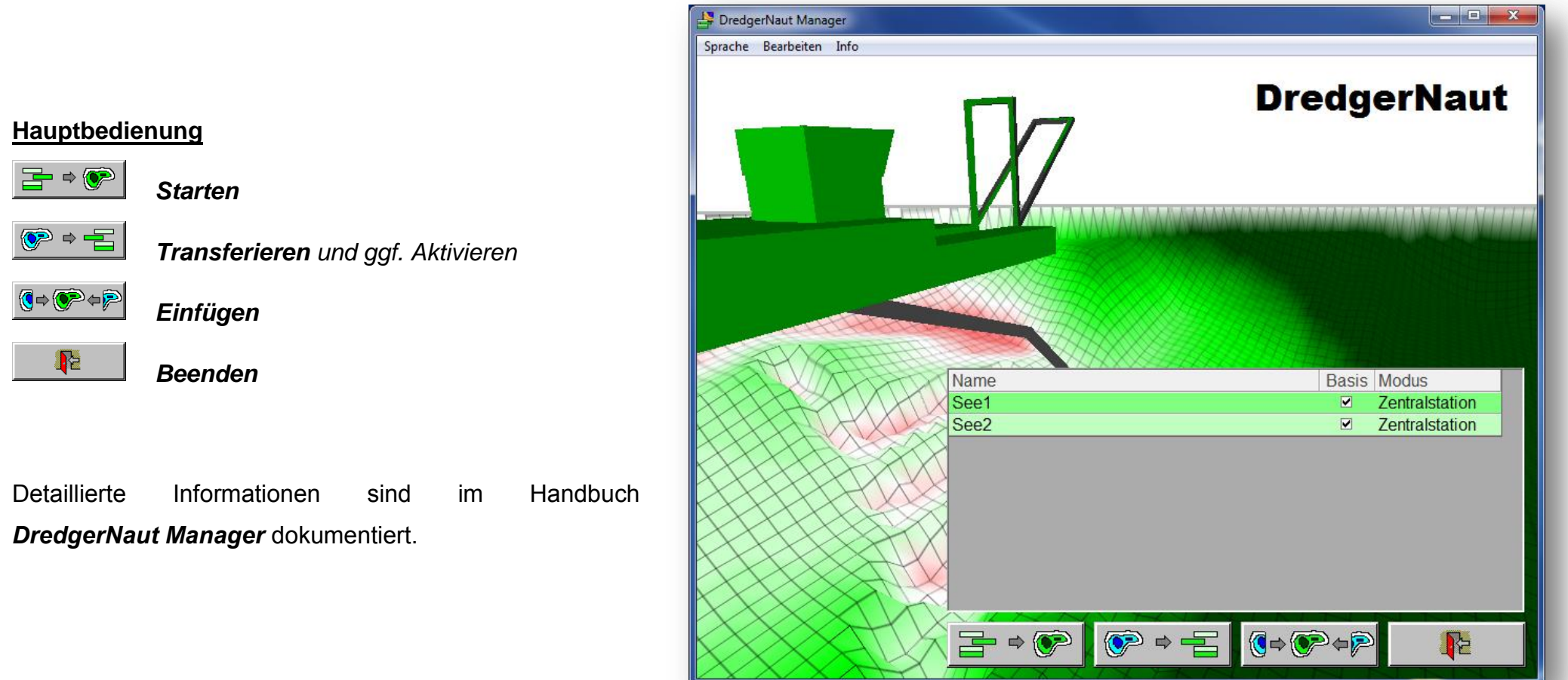

## **Messdatenerfassung MDE DredgerNaut**

### <span id="page-5-0"></span>**3 Messdatenerfassung MDE**

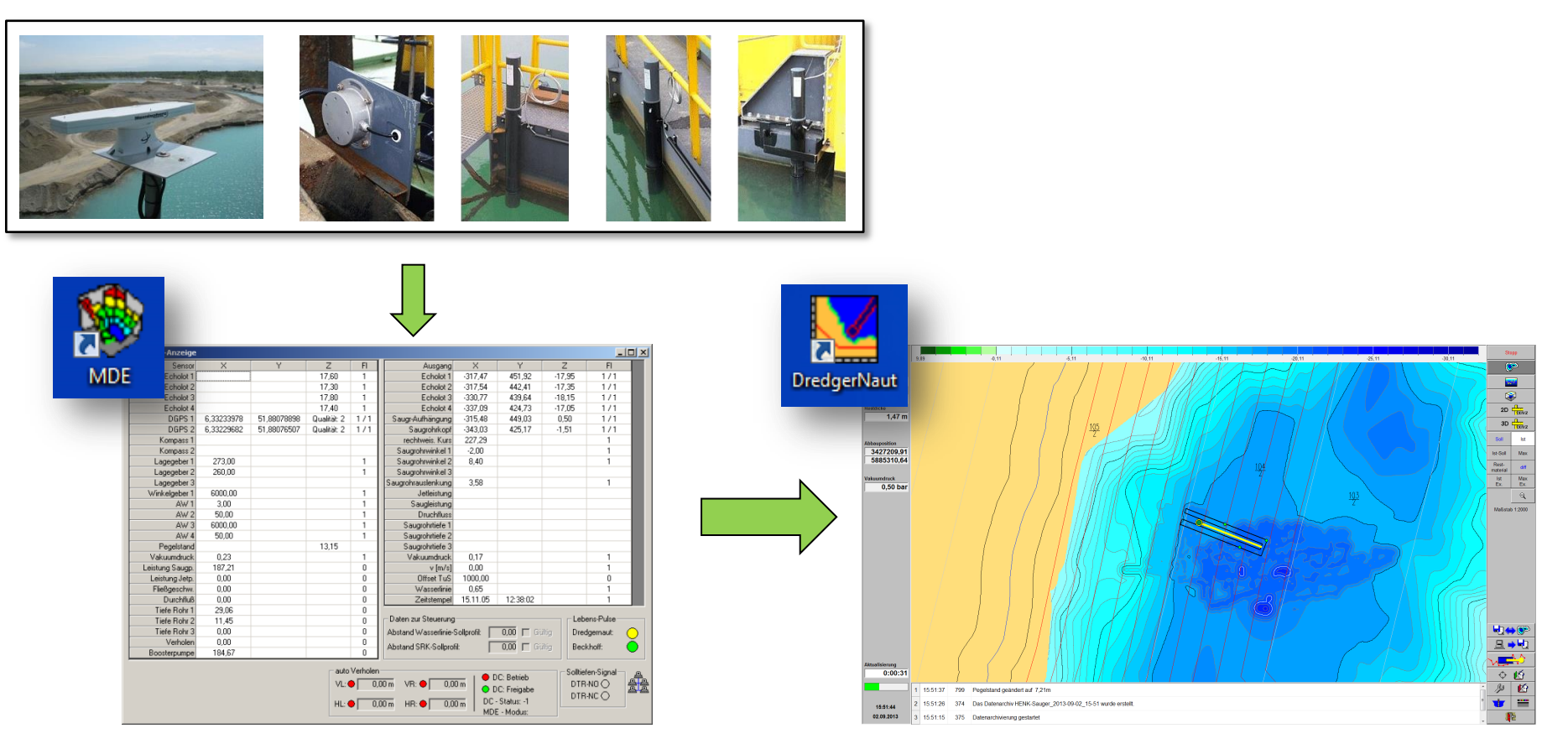

Die Messdatenerfassung (*MDE*) bildet die Schnittstelle zwischen den Sensoren und dem Visualisierungsprogramm *DredgerNaut*. Die *MDE* liest die Messdaten der Sensoren (DGPS-Empfänger, Echolote und Lagegeber) ein und führt eine Vorverarbeitung durch. Des Weiteren bildet die MDE die Schnittstelle zwischen der Steuerung des Abbaugeräts und *DredgerNaut*.

**Ist die Messdatenerfassung (MDE) nicht gestartet, empfängt das DredgerNaut System keine Messdaten und geht in Störung.**

## **Messdatenerfassung MDE DredgerNaut**

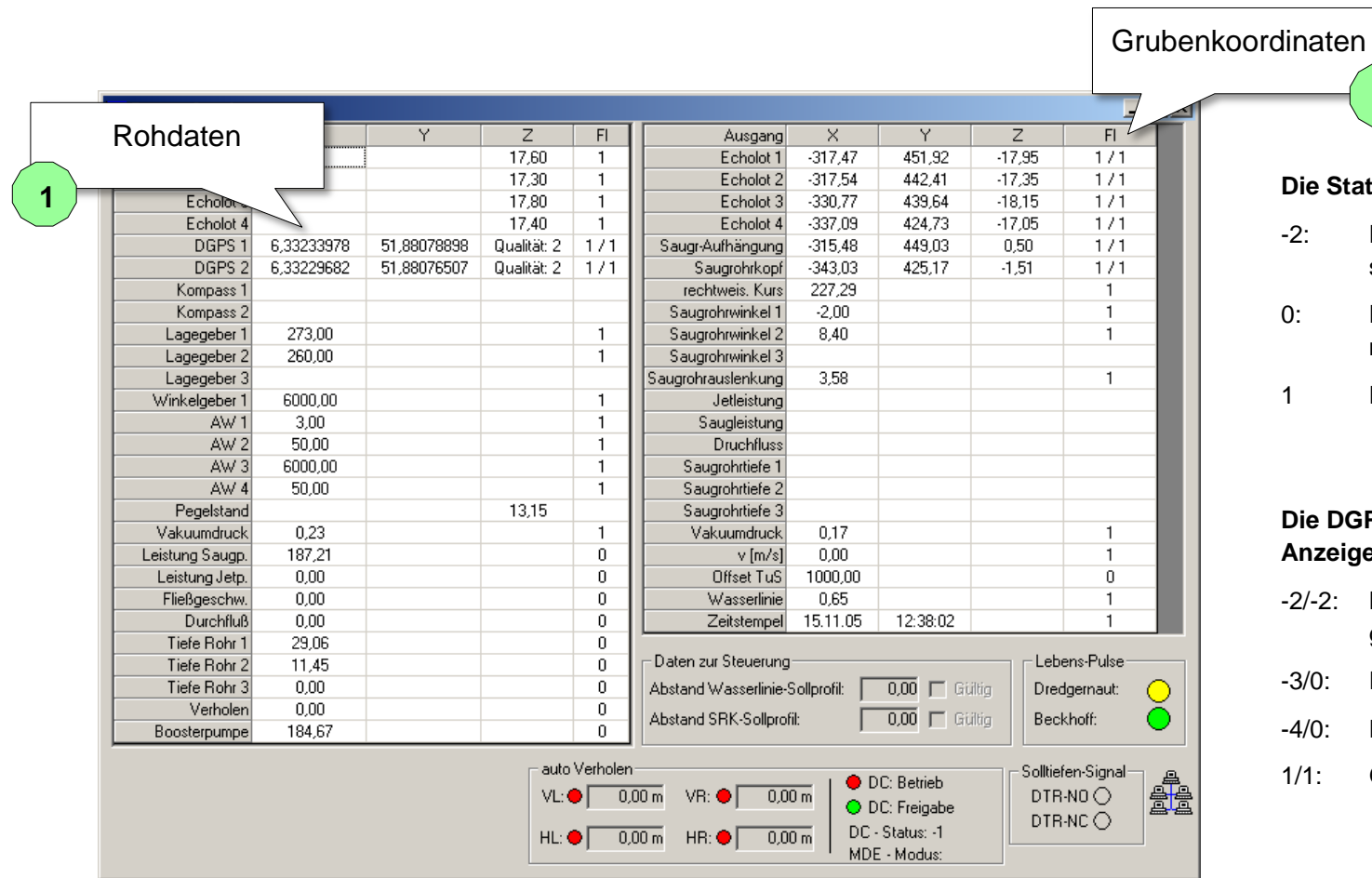

### **Die Statusanzeige hat folgende Bedeutung:**

**2**

- -2: Der Sensor sendet nicht oder ist nicht angeschlossen.
- 0: Der Sensor sendet, die Werte sind aber nicht verwertbar.
- 1 Der Sensor sendet korrekte Werte.

### **Die DGPS-Empfänger besitzen eine doppelte Anzeige:**

- -2/-2: Kein Empfang oder der Sensor ist nicht angeschlossen.
- -3/0: Es wird kein Korrektursignal empfangen.
- -4/0: Der Datensatz ist nicht korrekt.
- 1/1: GPS- und Korrekturdatenempfang.

Die Konfiguration der Messdatenerfassung ist von System zu System und Abbaugerät zu Abbaugerät (Saugbagger, Eimerkettenbagger oder Tiefengreifer) verschieden.

## **Bedienoberfläche** DredgerNaut

<span id="page-7-0"></span>**4 Bedienoberfläche**

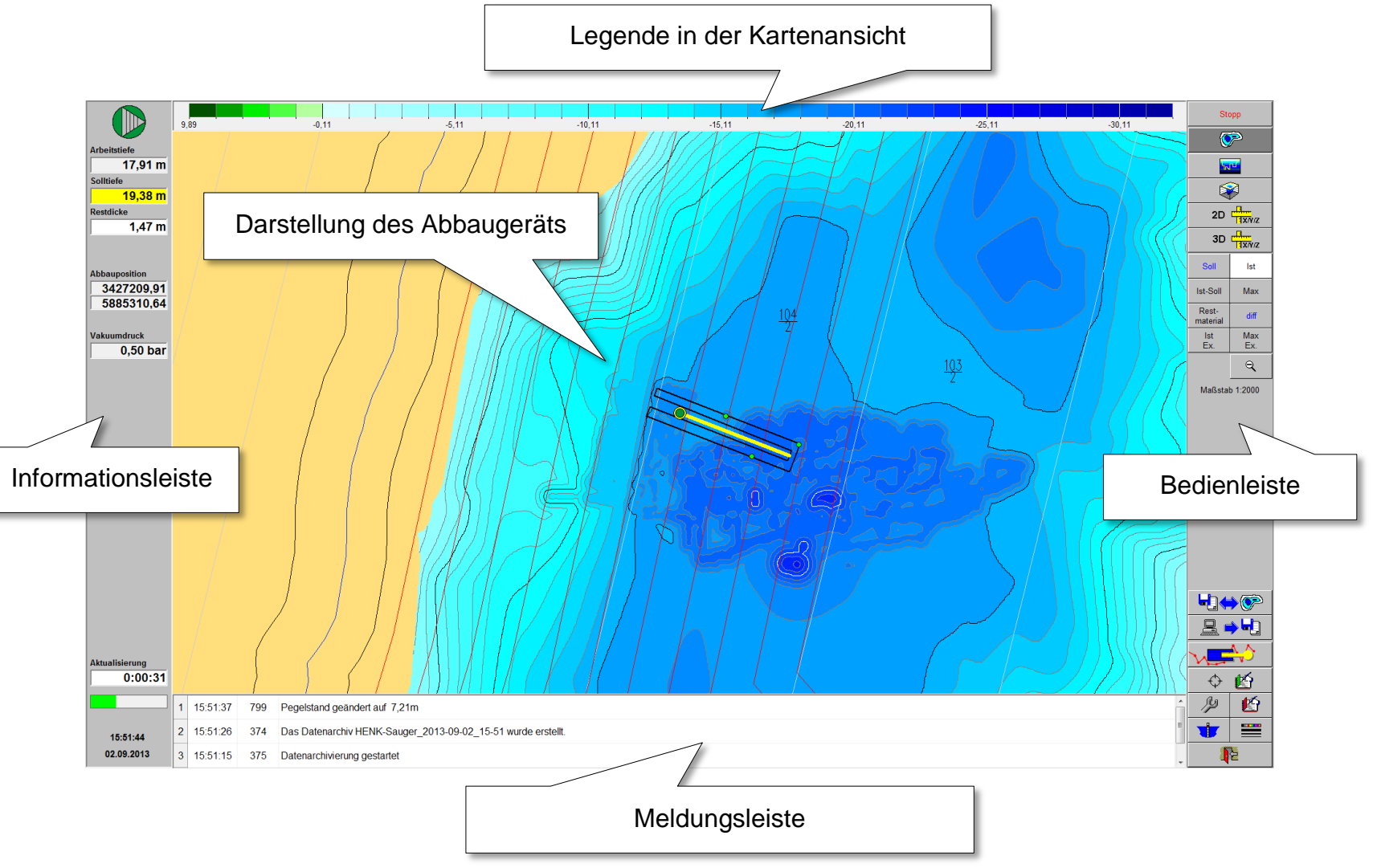

## **Bedienoberfläche** Dredger Naut

### <span id="page-8-0"></span>**4.1 Informationsleiste**

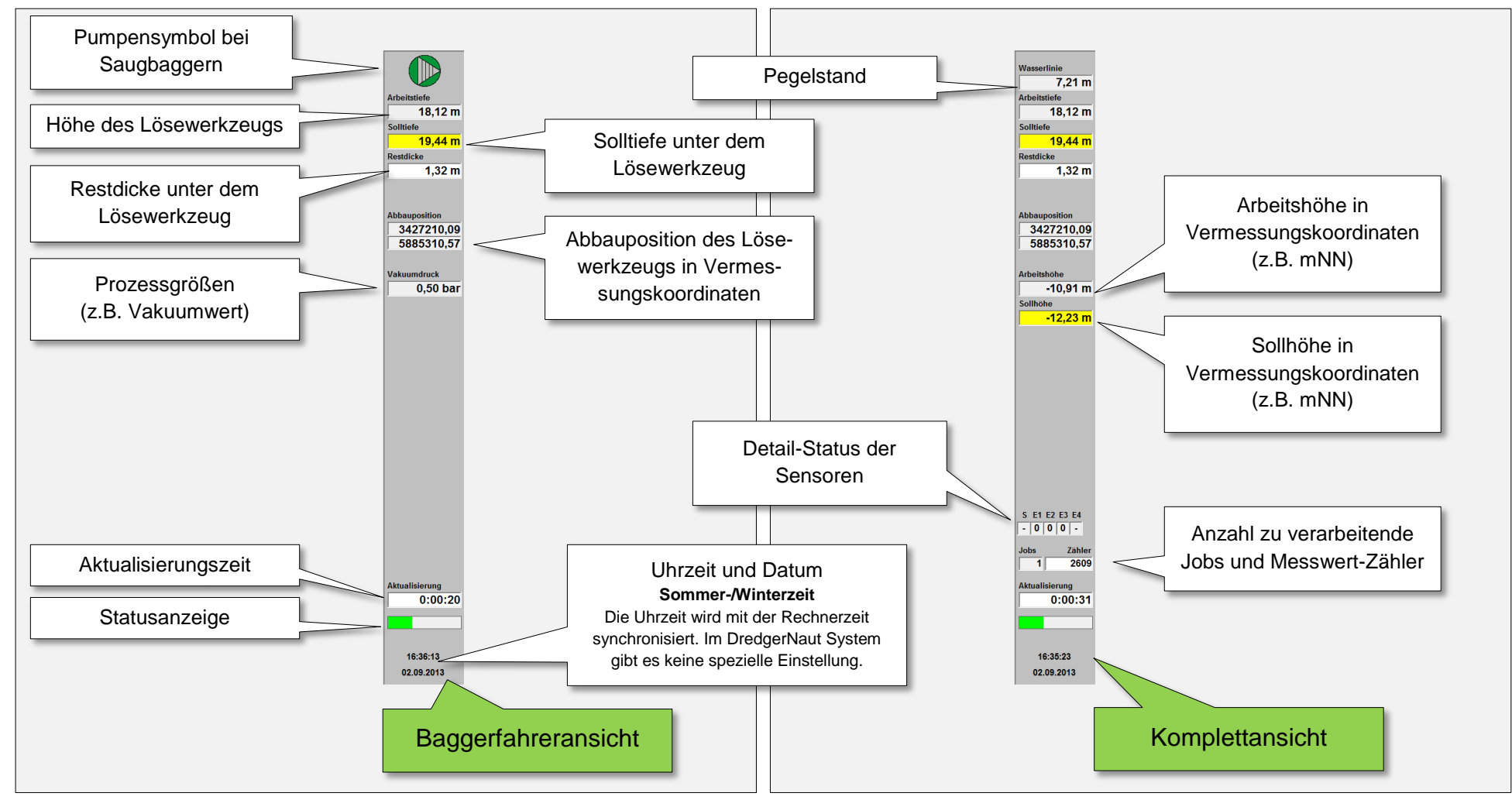

Die Informationsleiste kann unterschiedlich konfiguriert werden.

## **Bedienoberfläche** Dredger Naut

### <span id="page-9-0"></span>**4.2 Menüstruktur**

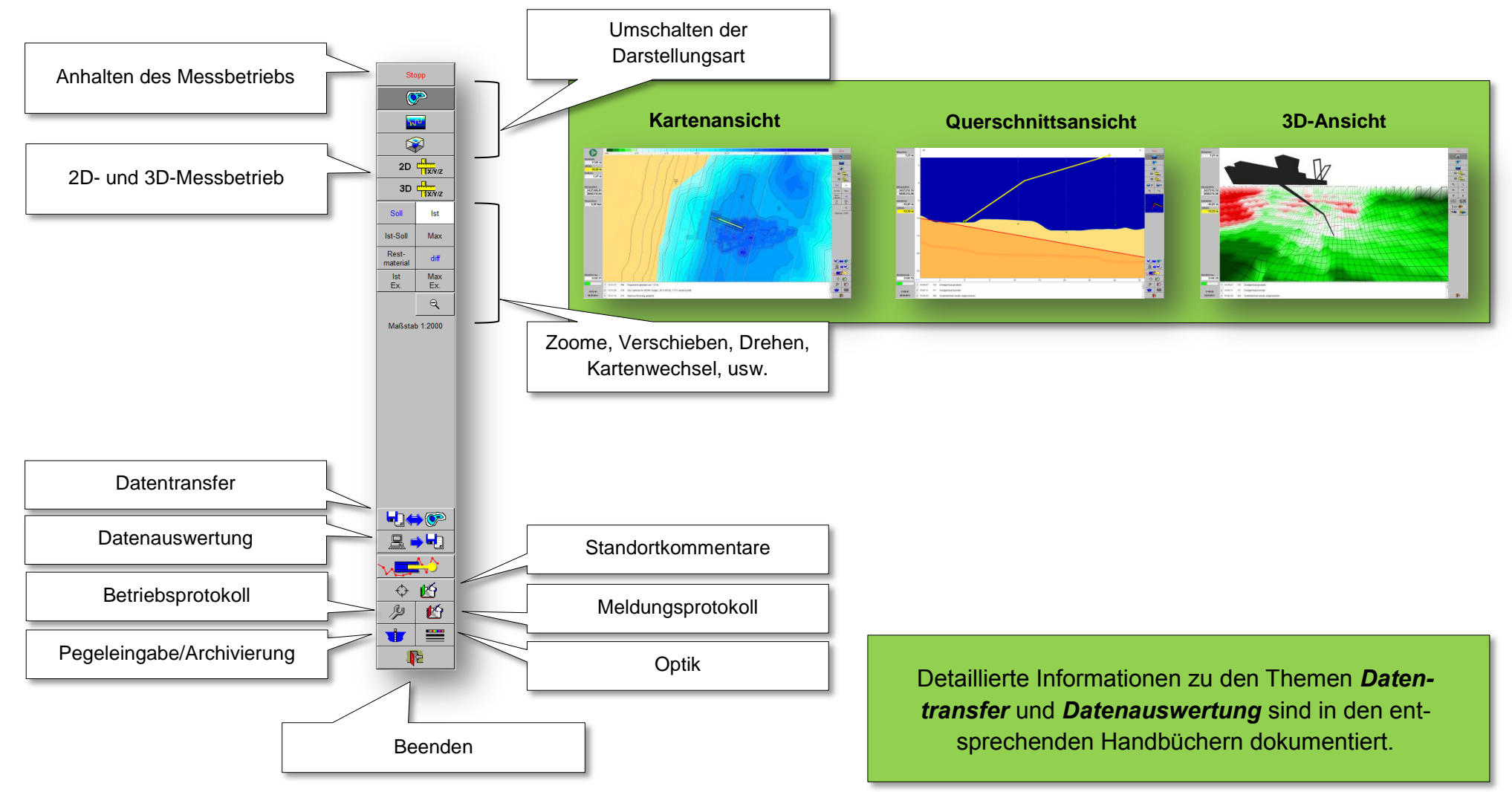

<span id="page-10-1"></span><span id="page-10-0"></span>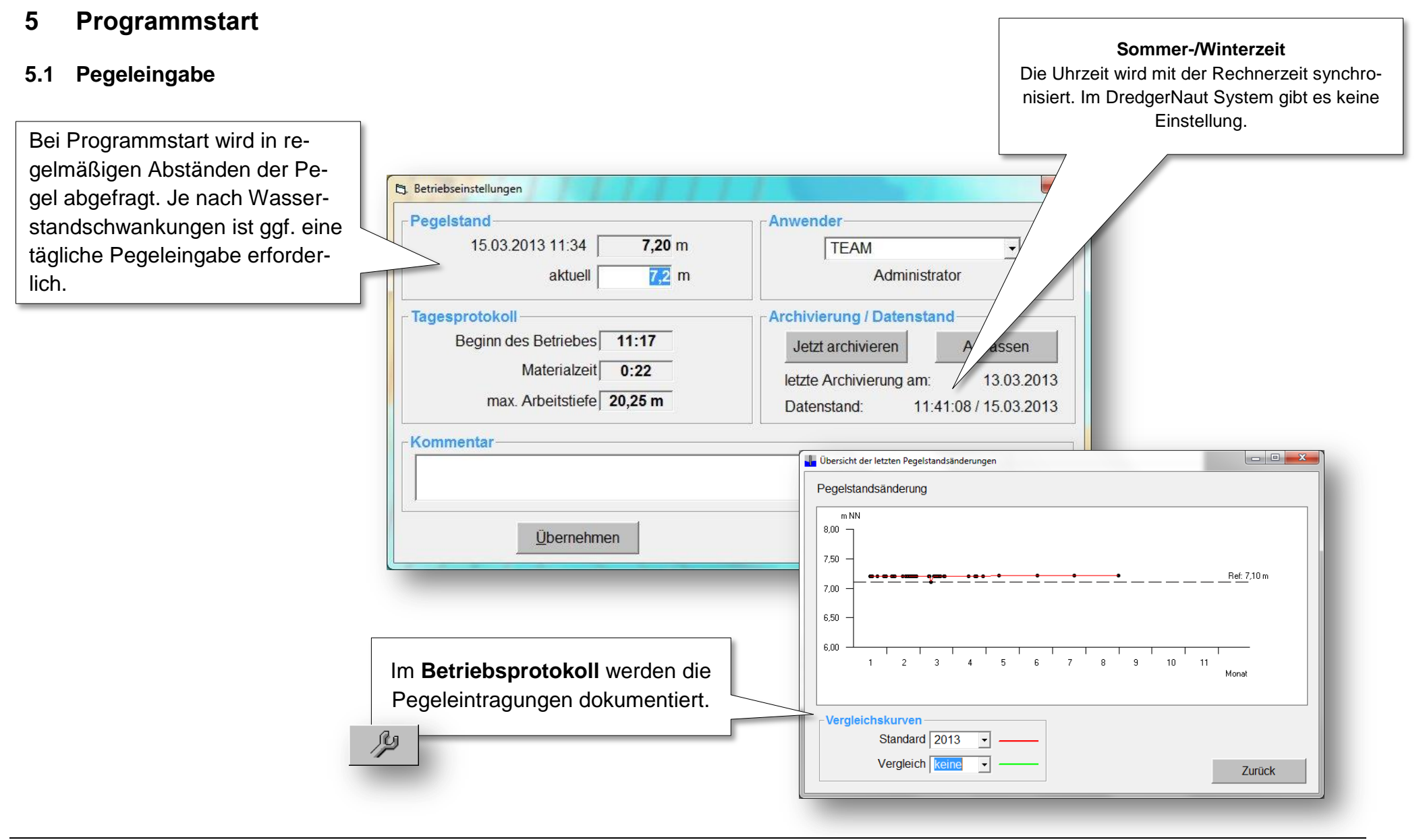

 $\bigcap$ 

### <span id="page-11-0"></span>**5.2 Archivierung**

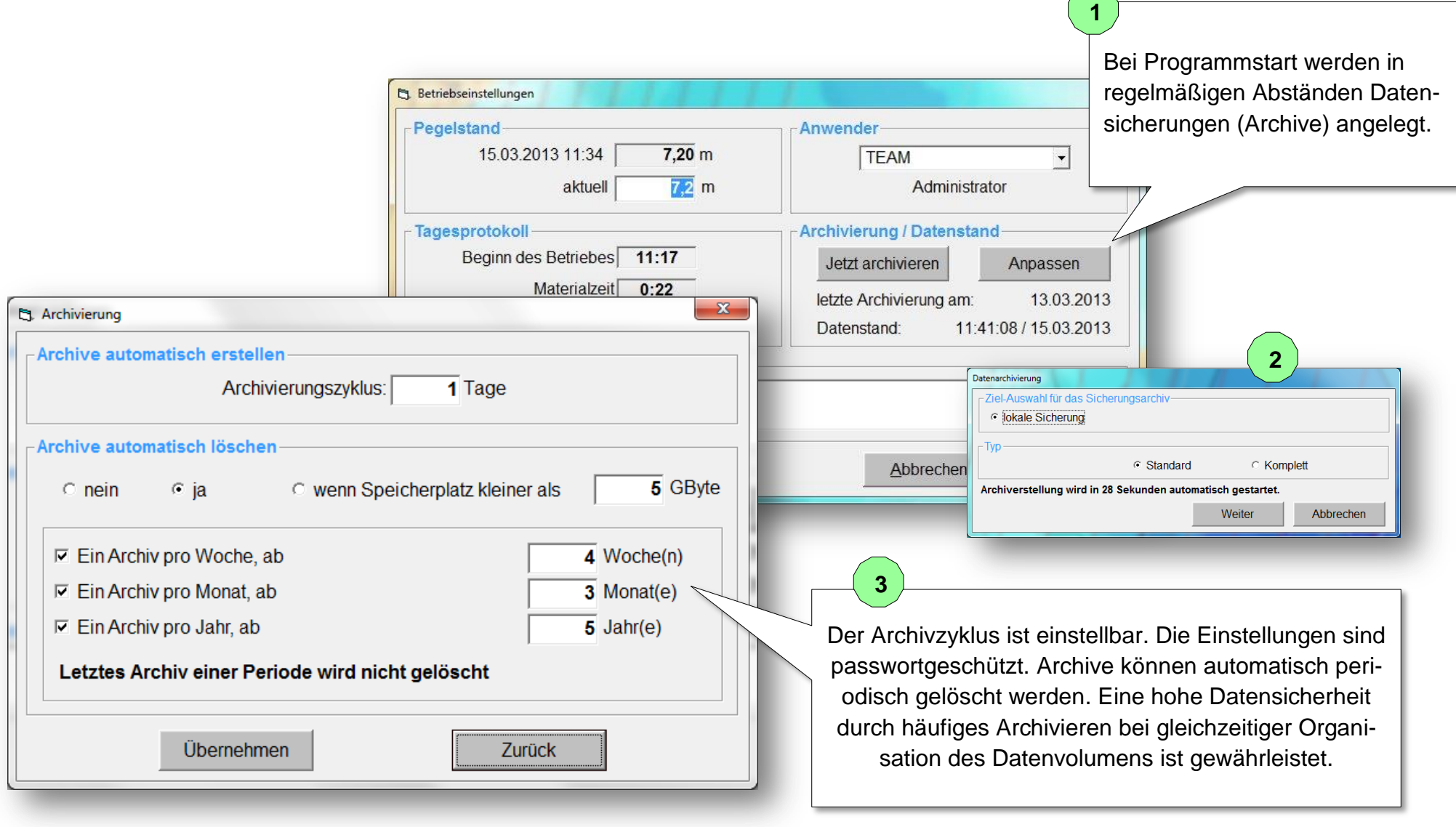

<span id="page-12-0"></span>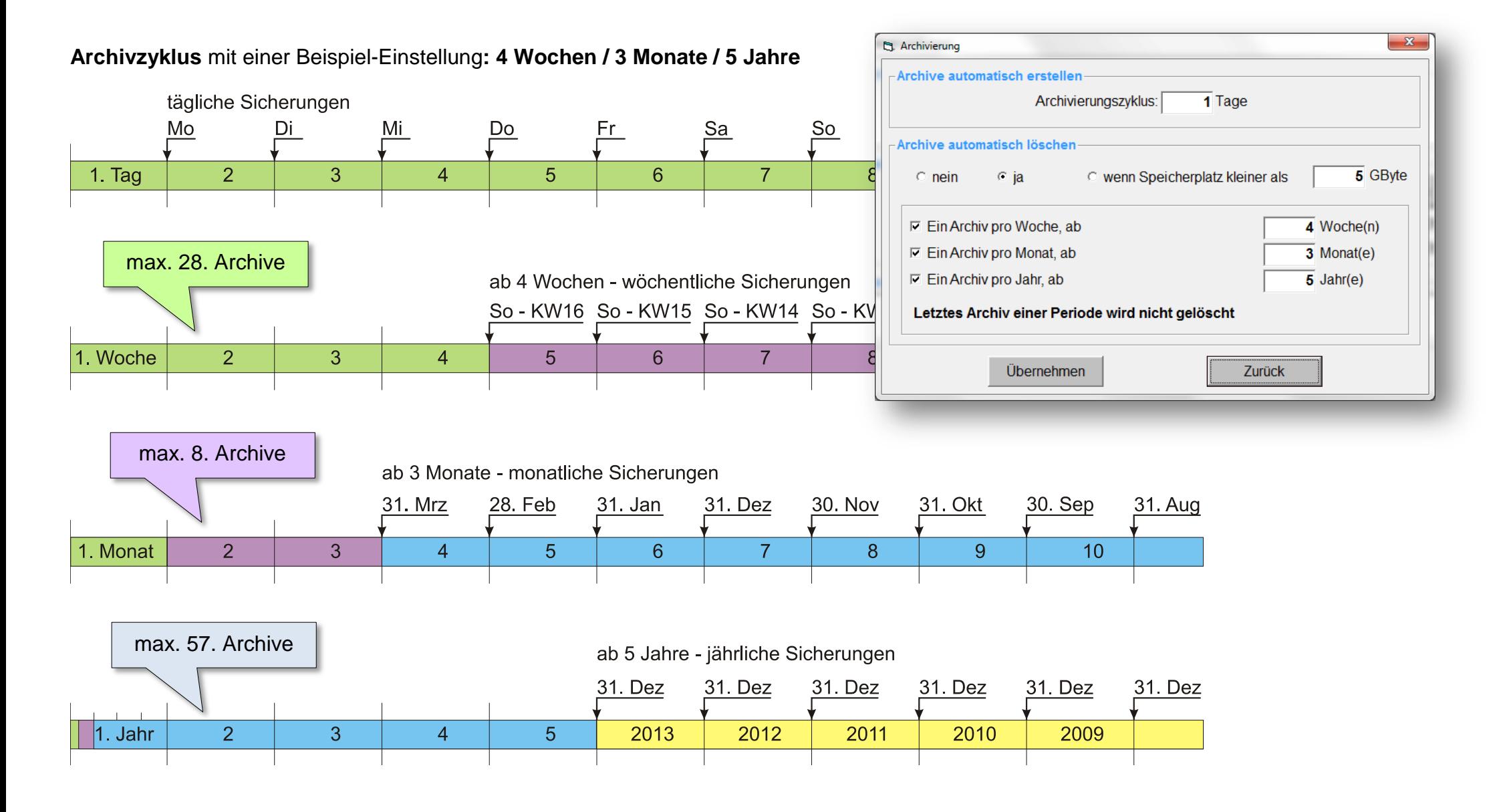

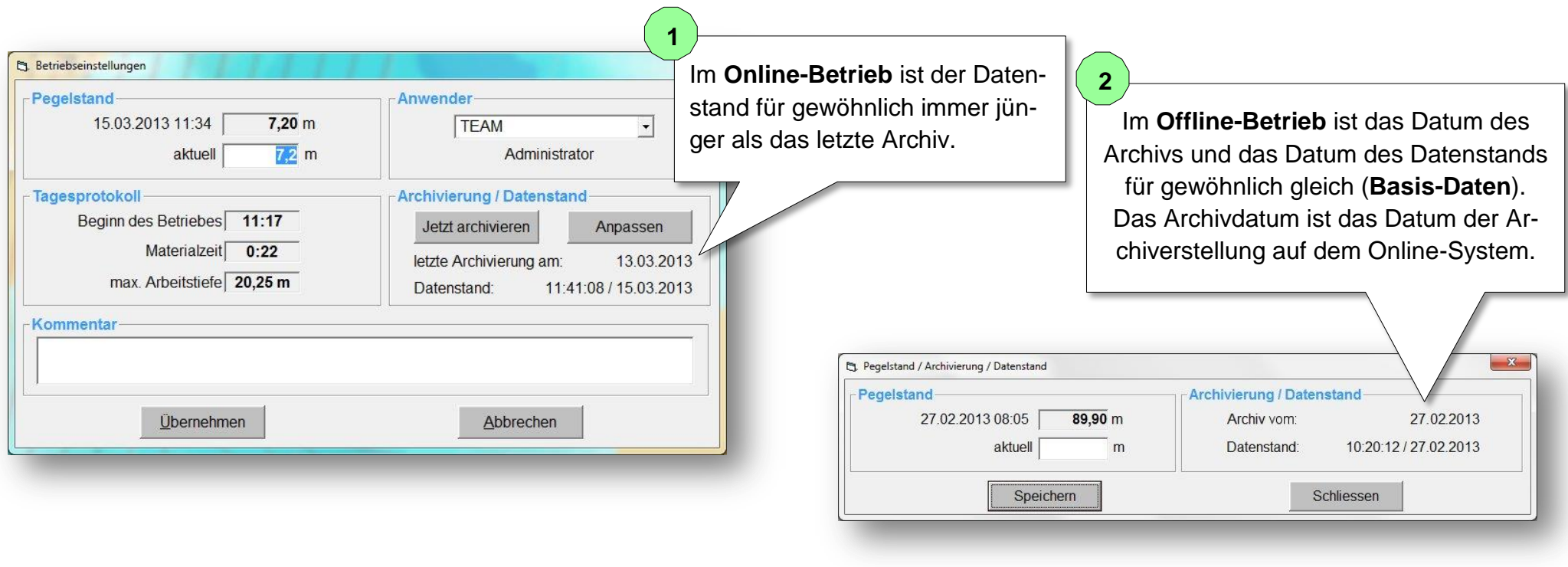

**3**

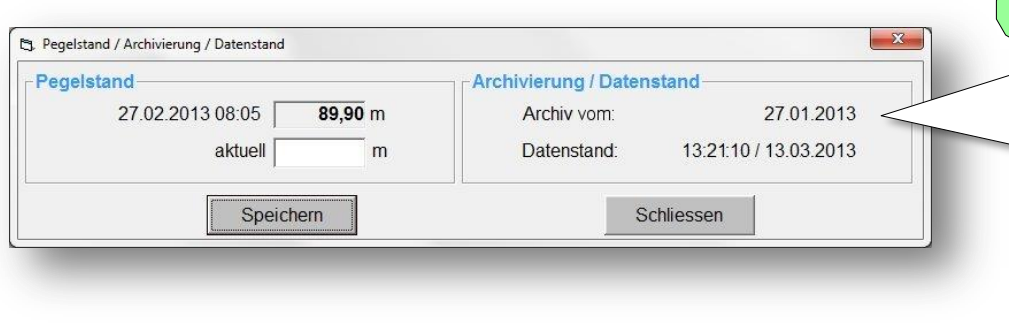

Beim Erstellen eines Archivs von einer **Daten-Kopie** im **Offline-Betrieb** wird das Archivdatum nicht verändert (Arbeiten mit dem DredgerNaut Manager). Das Archivdatum ist das Datum der Archiverzeugung auf dem Online-System (Abbaugerät). Wird der Datenstand in der Kopie verändert (z.B. durch Löschen von Daten oder durch einen Datenimport) wird das Datum des Datenstands jünger als das Datum des Archivs.

### **5.3 Einloggen**

Wenn das Betriebsprotokoll mitarbeiterbezogen geführt wird, müssen sich die Mitarbeiter zu Beginn der Schicht an- und am Ende der Schicht wieder abmelden.

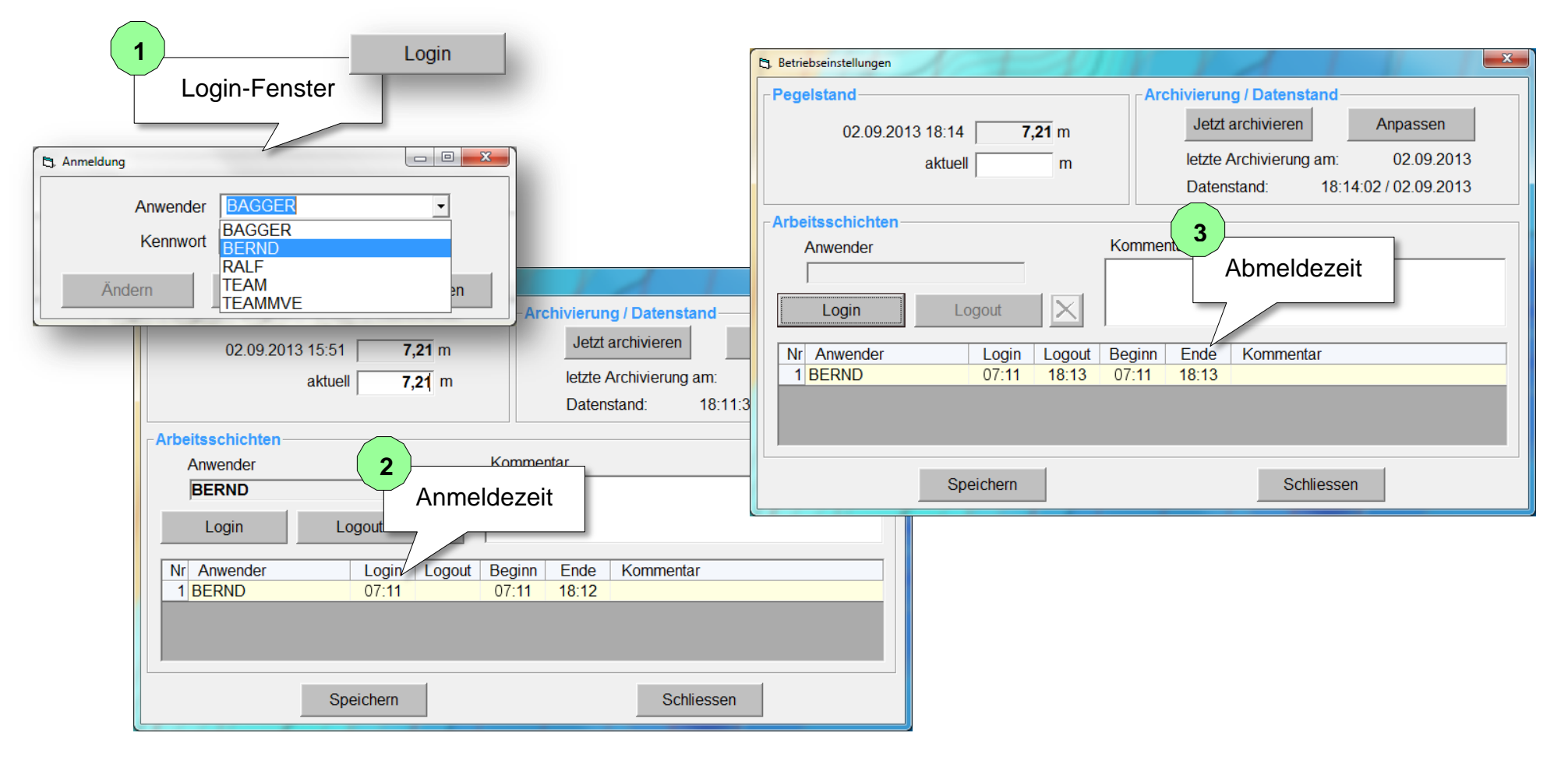

## Abbaubetrieb **DredgerNaut**

### <span id="page-15-0"></span>**6 Abbaubetrieb**

Im Abbaubetrieb wird das Abbaugerät in den drei Ansichten **Kartenansicht**, **Querschnittsansicht** und **3D-Ansicht** dargestellt. Die 3D-Ansicht steht nur für Saugbagger zur Verfügung.

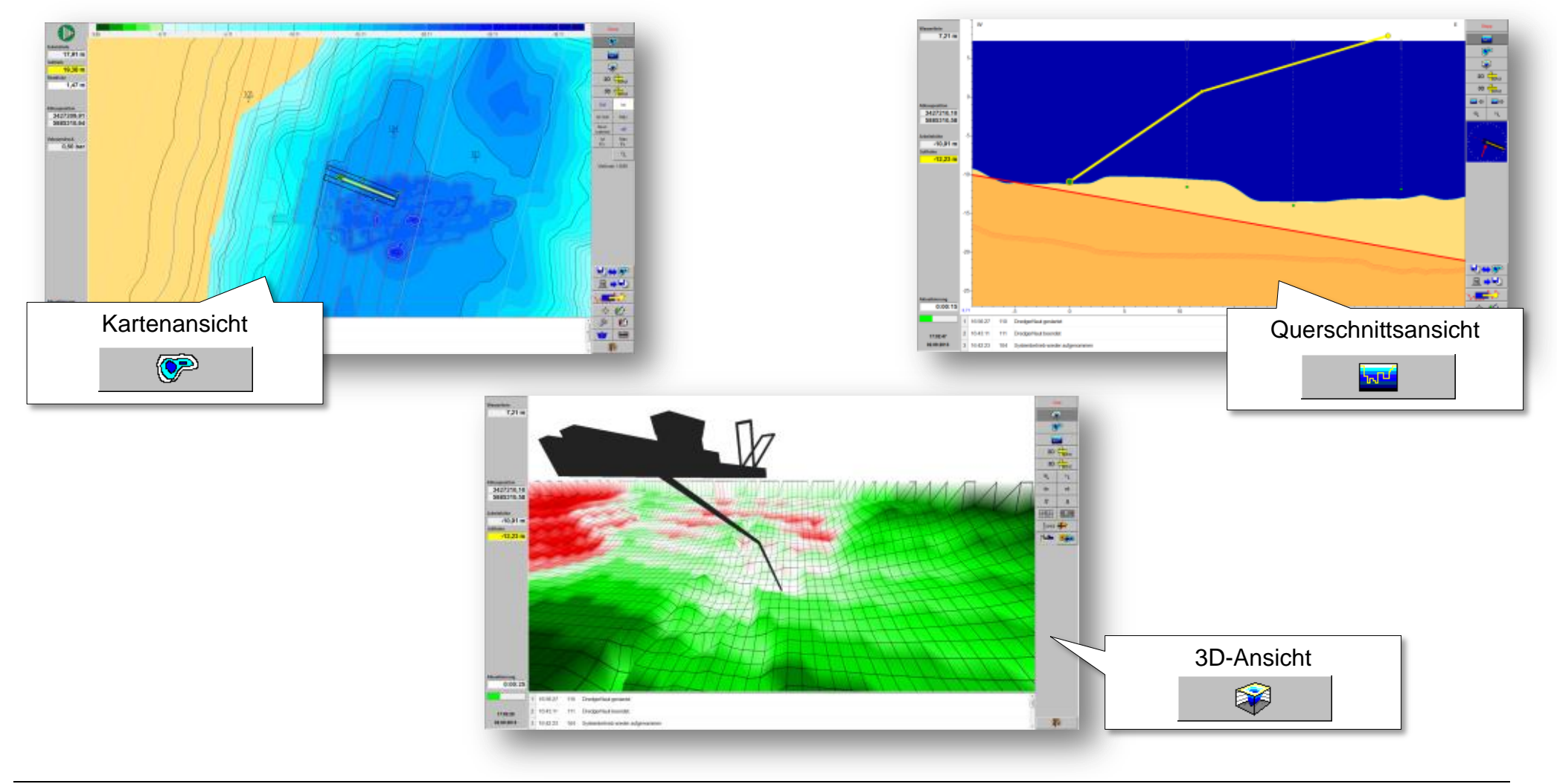

### <span id="page-16-0"></span>**6.1 Kartenansicht**

Standardmäßig stehen folgende Kartenansichten zur Verfügung:

- *Sollprofil*
- *Ist-Profil*
- *Differenz-Profile*
- *Maximaltiefen-Karten*

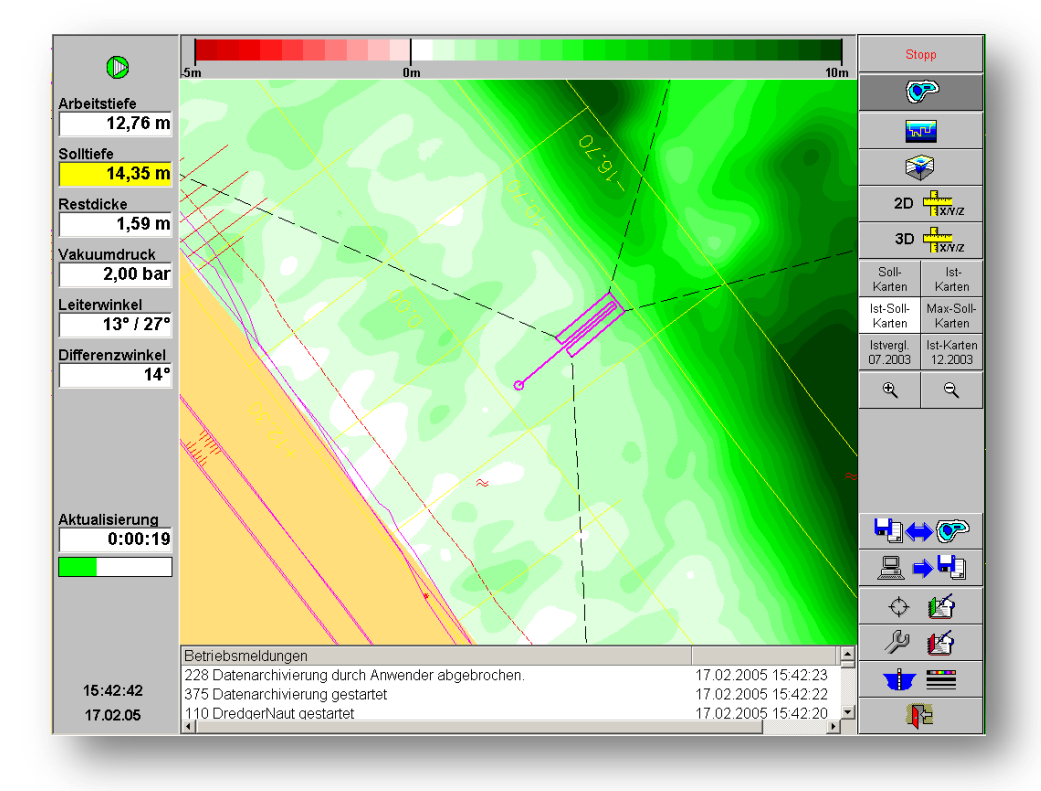

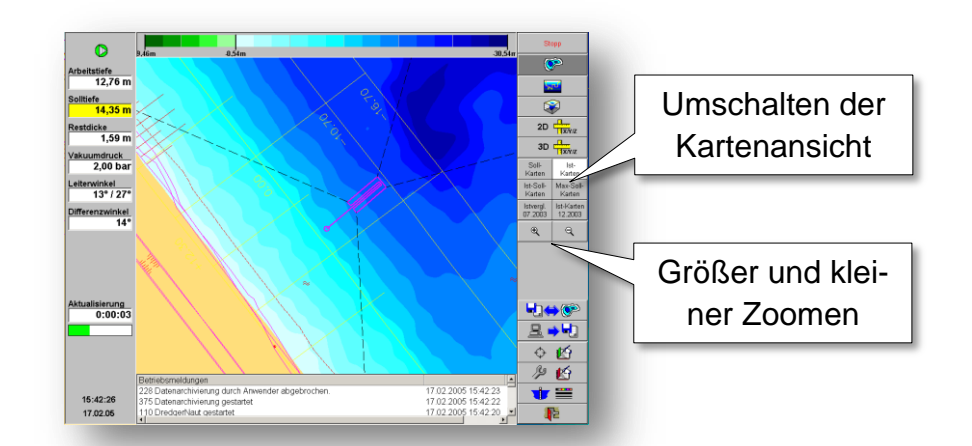

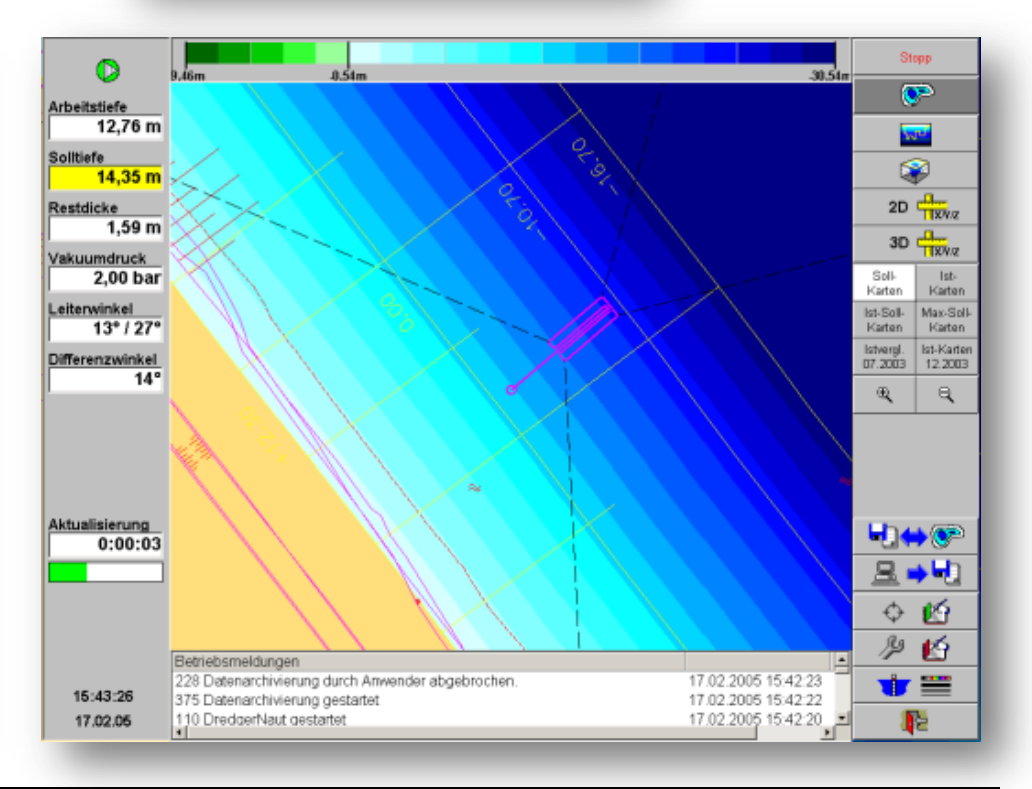

### <span id="page-17-0"></span>**6.1.1 Info-Fenster**

Durch einen Links-Klick in die Karte wird ein Pulldown-Menue geöffnet. Öffnet man das Info-Fenster, erhält man Informationen zur "Klick-Position" und zum Abstand des Lösewerkzeugs. Geschlossen wird das Fenster durch einen weiteren Mausklick in das Info-Fenster.

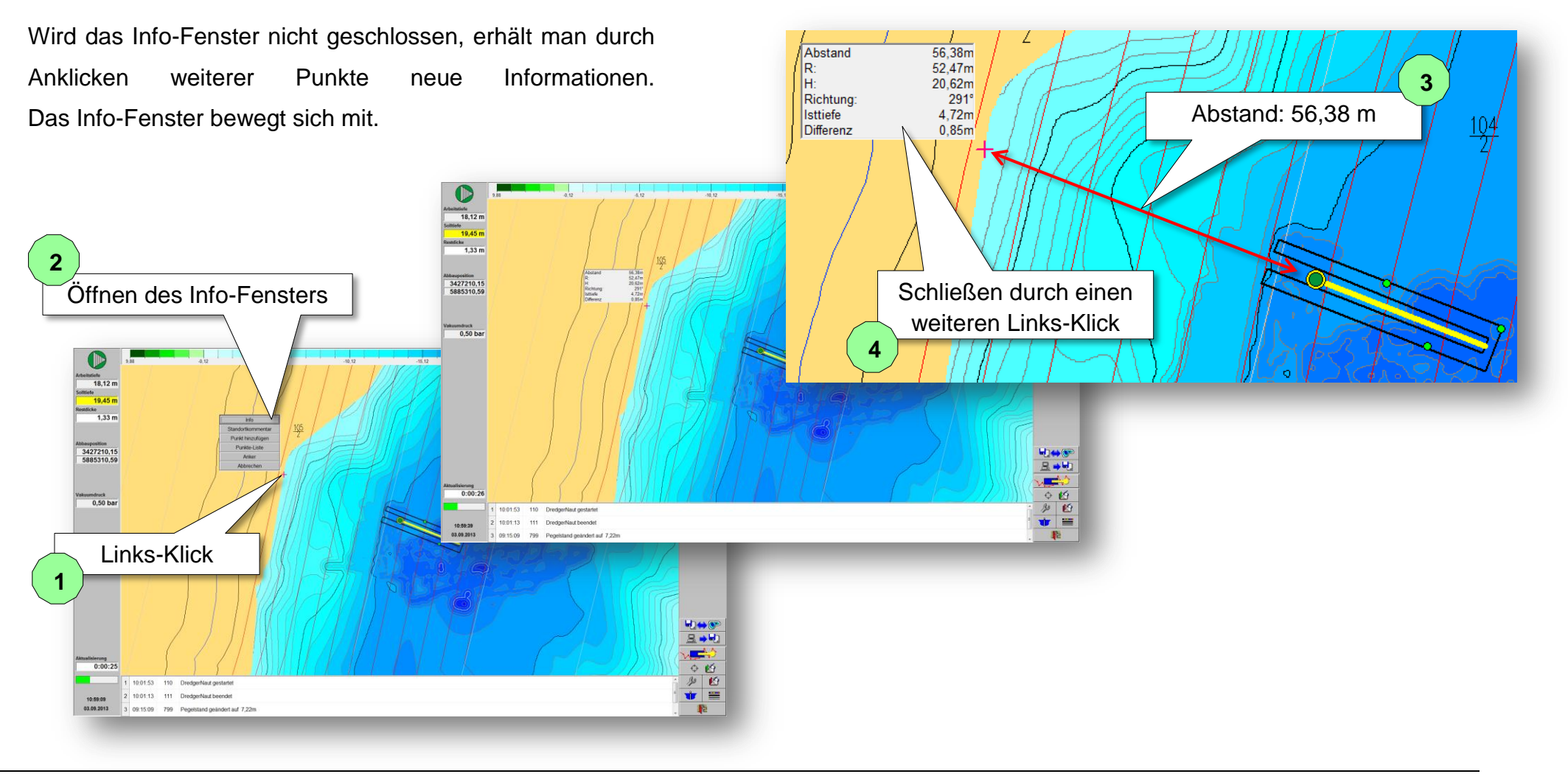

## Abbaubetrieb **DredgerNaut**

### <span id="page-18-0"></span>**6.1.2 Kartenkonfiguration**

Durch einen Doppelklick auf den Karten-Button öffnet sich das Karten-Definitionsfenster. Im Definitionsfenster der Karten können die Farbskala, Tiefenstufen und Trennlinien konfiguriert werden. Der Kontrast kann erhöht und die Auflösung vergrößert werden.

Neben den Standard-Karten (Ist-, Soll,- Differenz- und Maximal-Karte) sind weitere Karten definierbar.

- *Tiefe des Lösewerkzeug (Ist- und Max.-Tiefe sowie Restdicke) unabhängig von den Echoloten*
- *Abbaufortschritt*
- *Neigung (in Grad) oder Böschungsprofile (in 1 zu x)*
- *…und vieles mehr.*

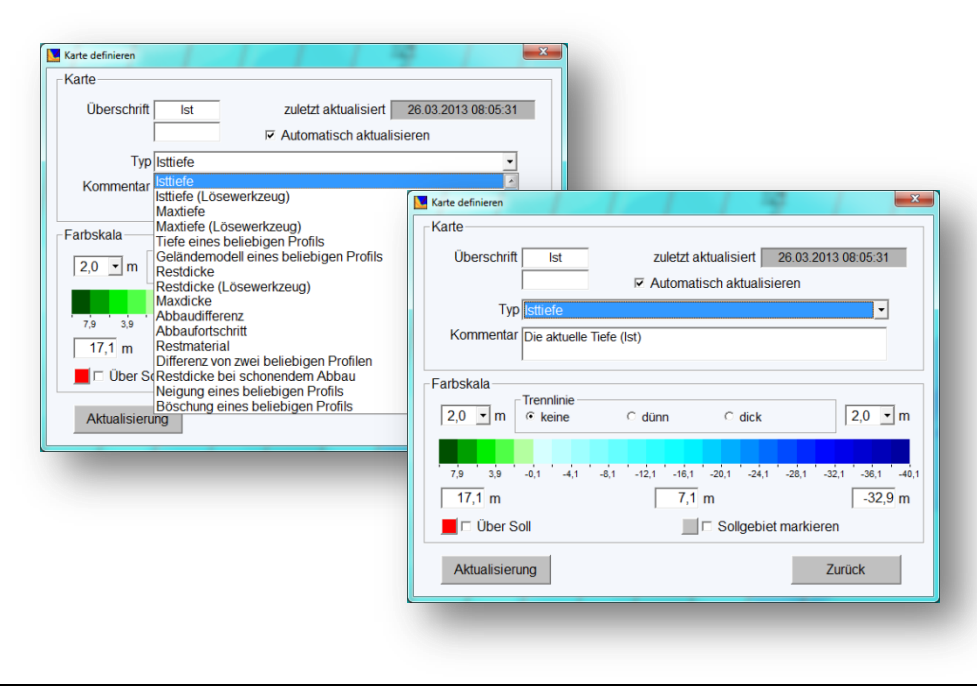

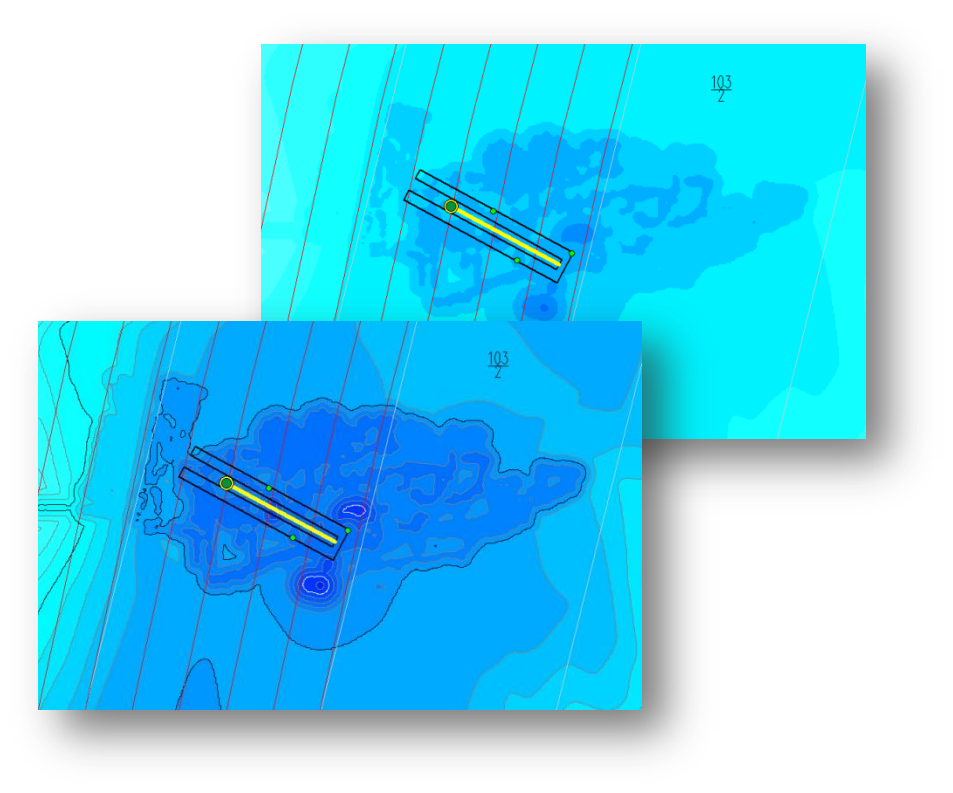

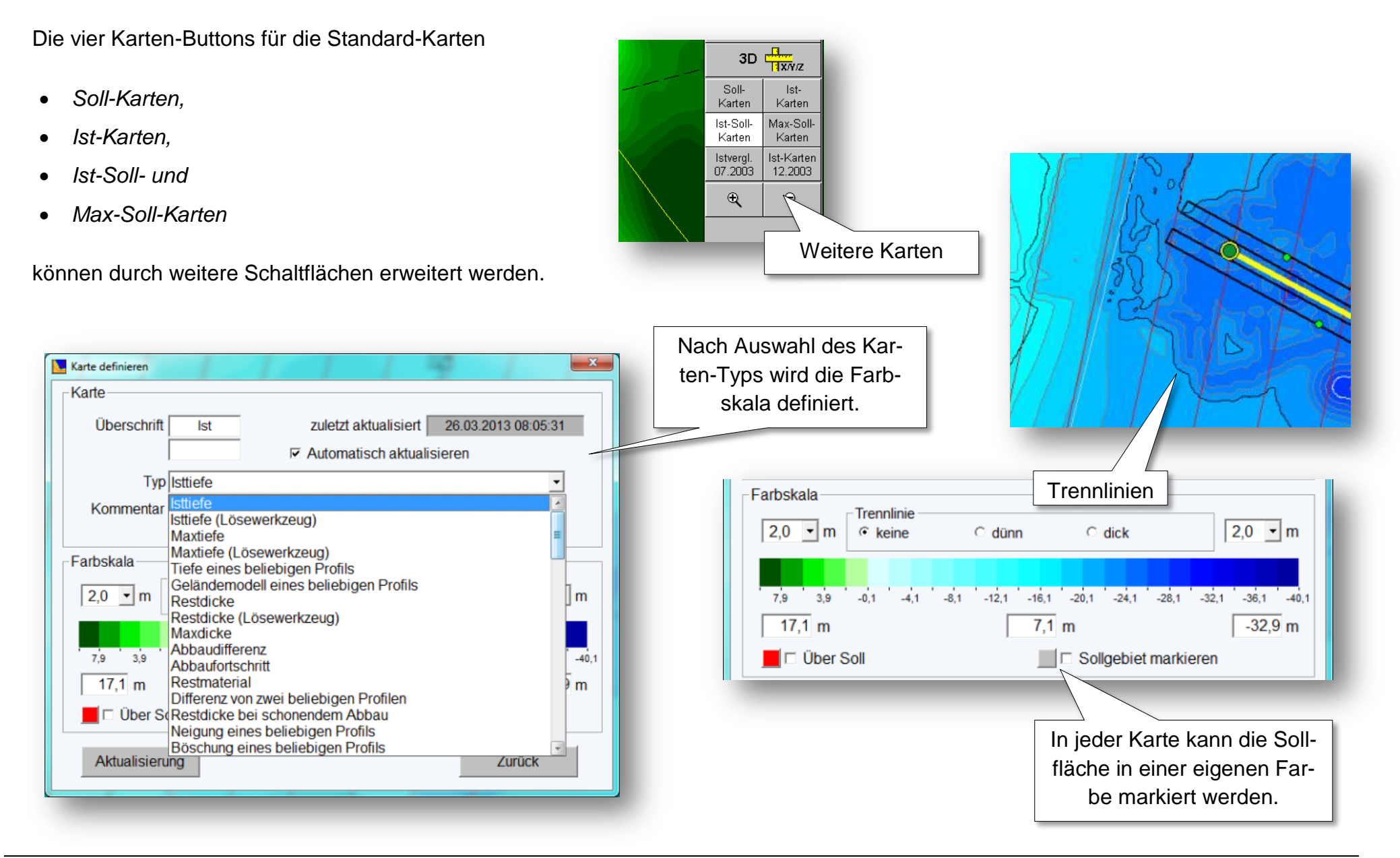

## **Abbaubetrieb** DredgerNaut

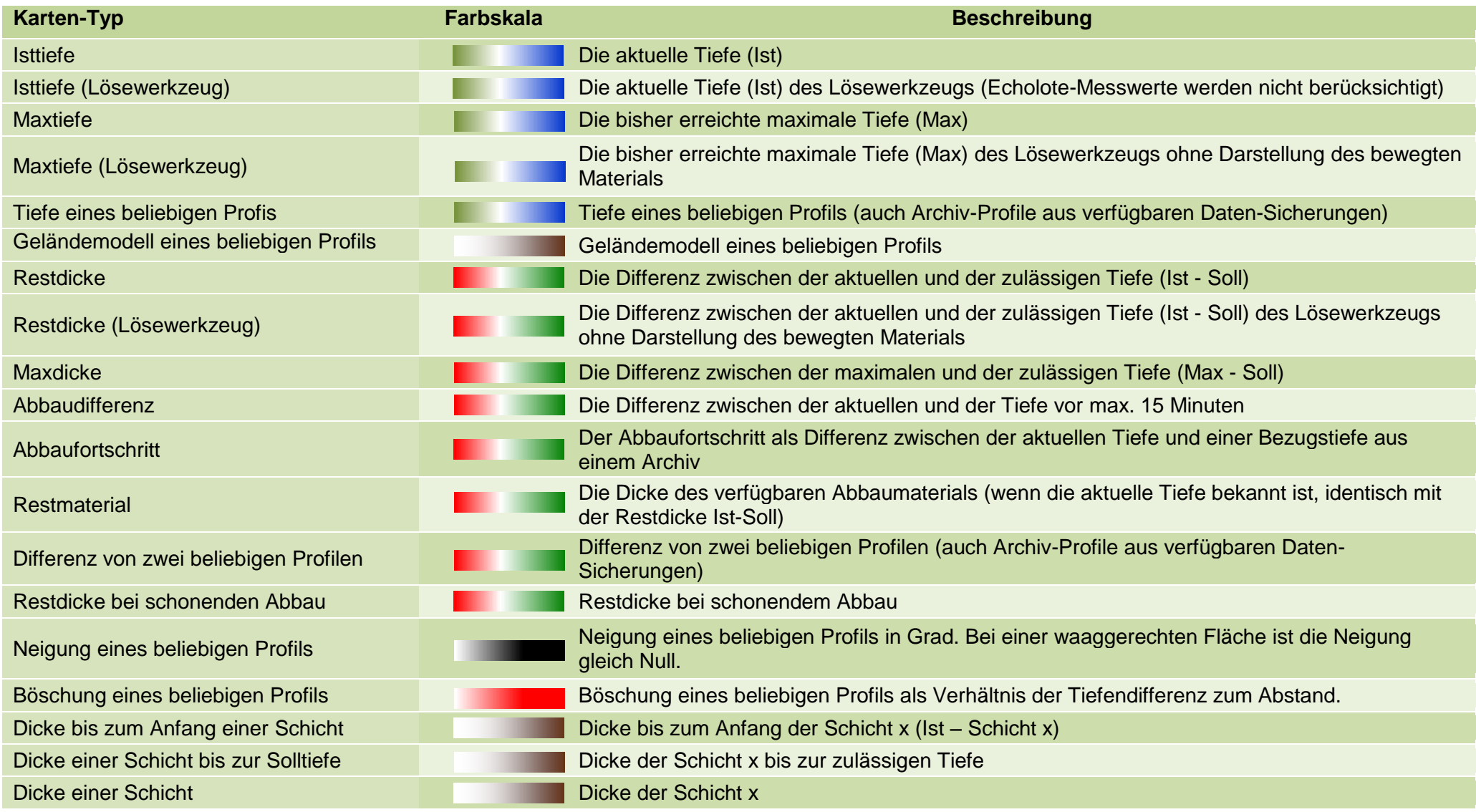

### **Beispiel**

Erstellung einer Karte *Abbaufortschritt*. Es wird ein Differenzprofil zwischen der aktuellen Ist-Tiefe und der Ist-Tiefe einer Archivdatei (von 2012) gebildet.

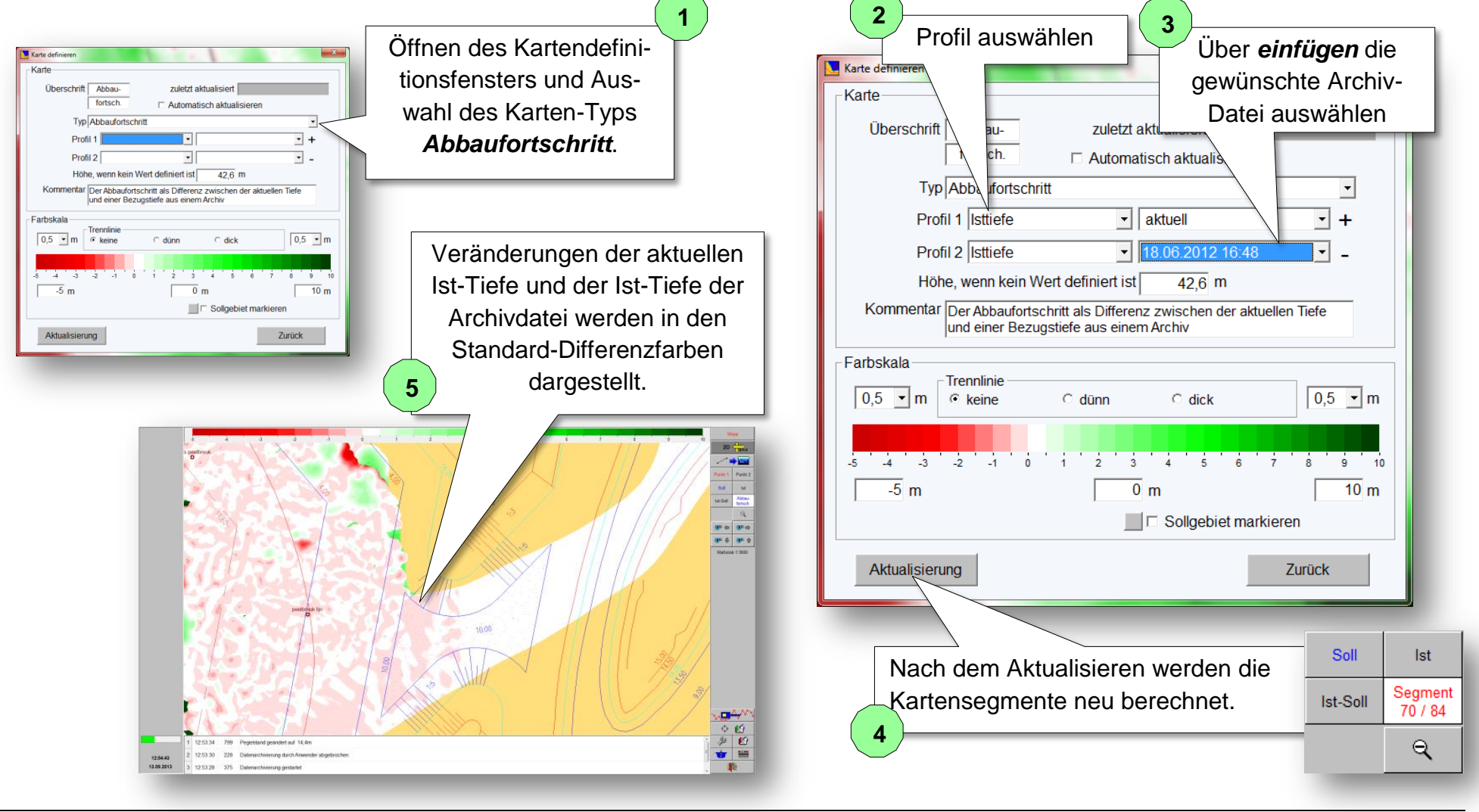

### <span id="page-22-0"></span>**6.1.3 Darstellung der Ankerpunkte**

Die Ankerpunkte werden graphisch oder als Koordinatenpunkt eingegeben. Mit Hilfe der Ankerseil-Darstellung sind Bewegungsmöglichkeiten abzuschätzen.

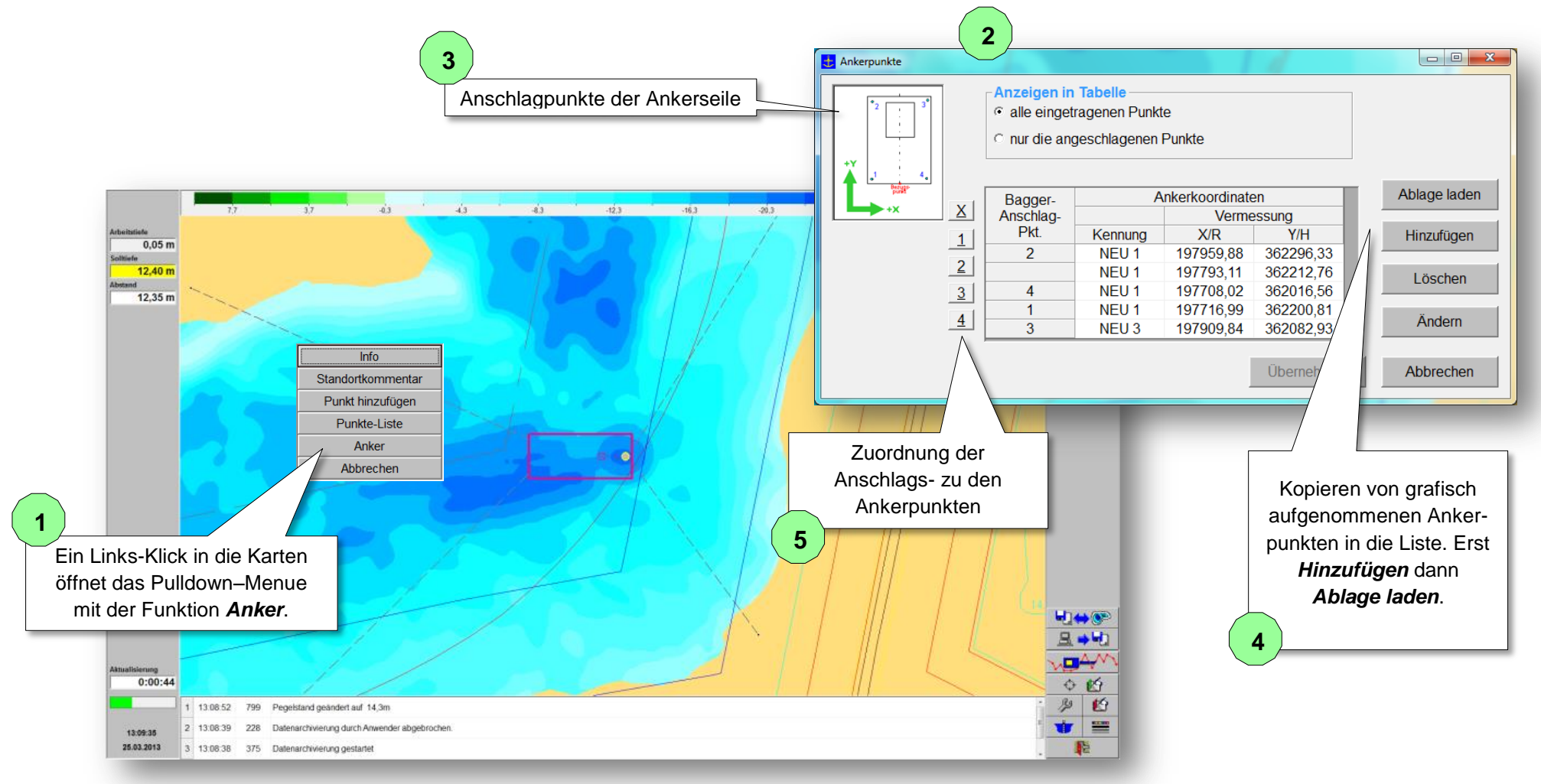

<span id="page-23-1"></span><span id="page-23-0"></span>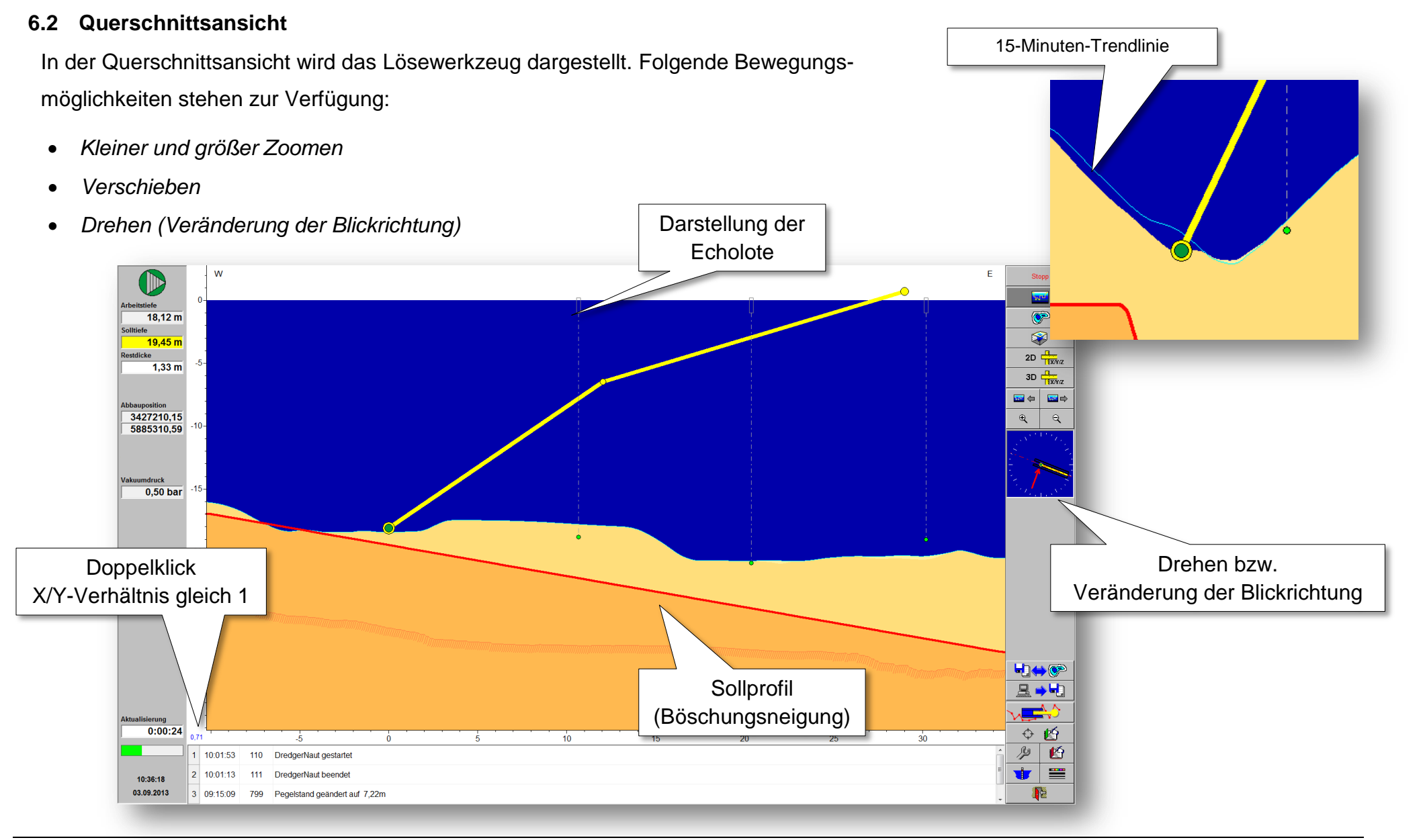

### **6.3 3D-Ansicht**

 $\bigcirc$  $18.12 m$ 

10.45

 $1,33 \, m$ 

3427210,15<br>5885310.59

umdruck<br>0,50 bar

 $0:00:0$ 

11:24:10

03.09.2013

0:01:53 110 10:01:13

DredgerNaut beende

indert auf 7.22

In der Die 3D-Ansicht wird das Abbaugerät dreidimensional dargestellt. Die Pontons können ausgeblendet werden, so dass nur das Lösewerkzeug sichtbar bleibt. Die dargestellten Flächen können vergrößert bzw. verkleinert werden. Das Ist-Profil wird entweder als Gitternetzlinie oder als Fläche dargestellt. Wird das Ist-Profil als Gitternetzlinie gezeichnet, wird das Sollprofil als Fläche eingeblendet. Dringt die Sollprofilfläche durch das Ist-Tiefen-Gitter werden Überbaggerungen sichtbar.

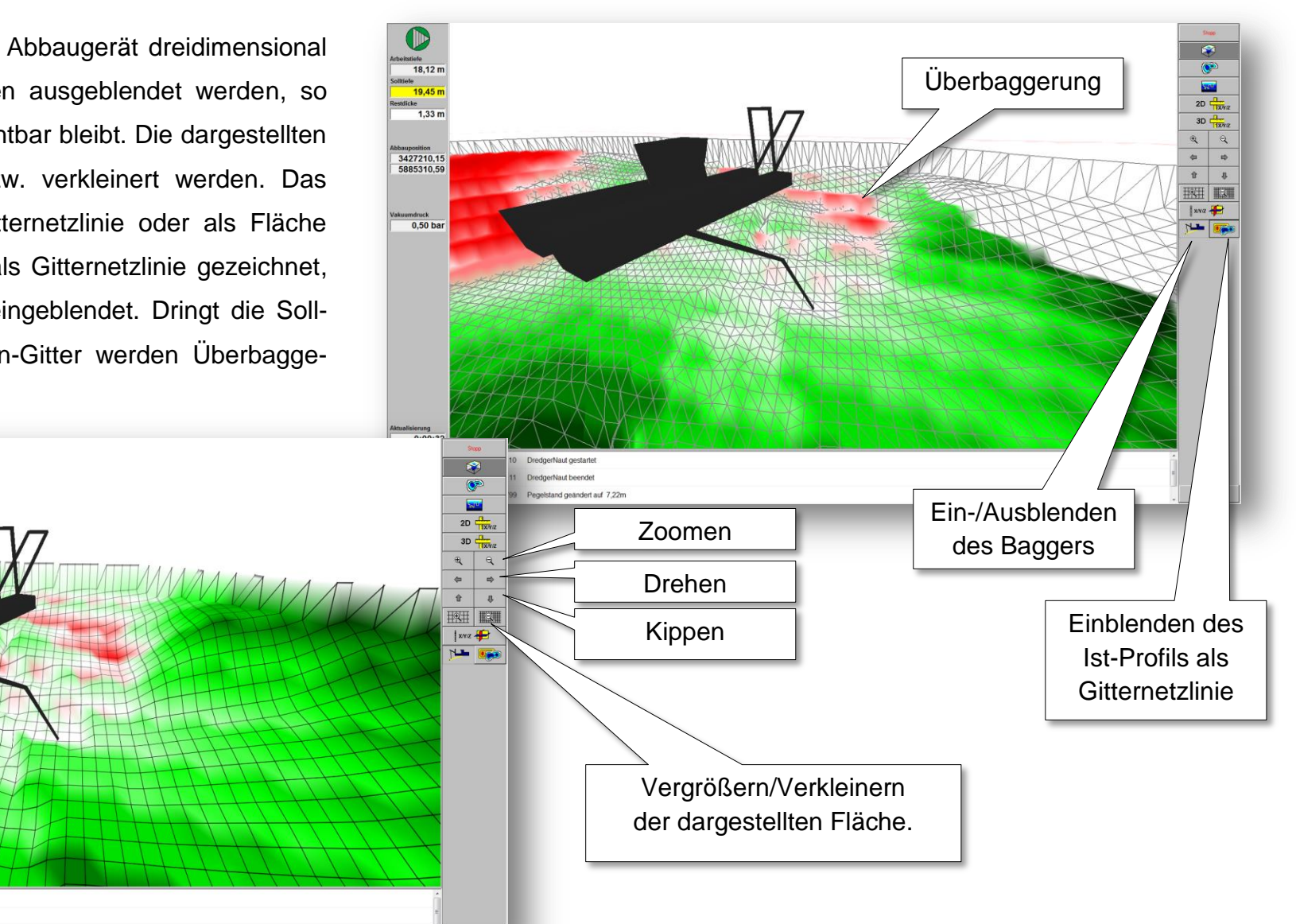

Seite 24

胞

### <span id="page-25-0"></span>**7 Sollprofil**

Das Sollprofil wird z. B. vom Landschaftsplaner oder Vermessungsbüro festgelegt. Dabei können Hilfs- oder Arbeitsprofile den Abbau in unterschiedlichen Phasen begleiten und unterstützen. **DredgerNaut** bietet folgende Funktionsmöglichkeiten bei der Verwaltung verschiedener Sollprofile:

- *Zwischen verschiedenen Sollprofilen kann umgeschaltet werden.*
- *Die Maximal-Tiefe kann unabhängig vom Sollprofil zusätzlich begrenzt werden.*
- *Nach einem Wechsel werden entsprechende Karten neu berechnet*
	- o *Soll-Karte, Differenzkarten, usw..*
- *Farblich getrennt Darstellung der vorhandenen Sollprofile in der Querschnittsansicht inklusive Tool-Tipp.*
- *Die Umschaltung der Sollprofile ist passwort-geschützt.*

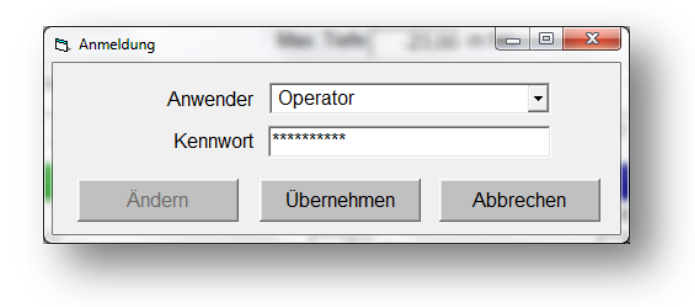

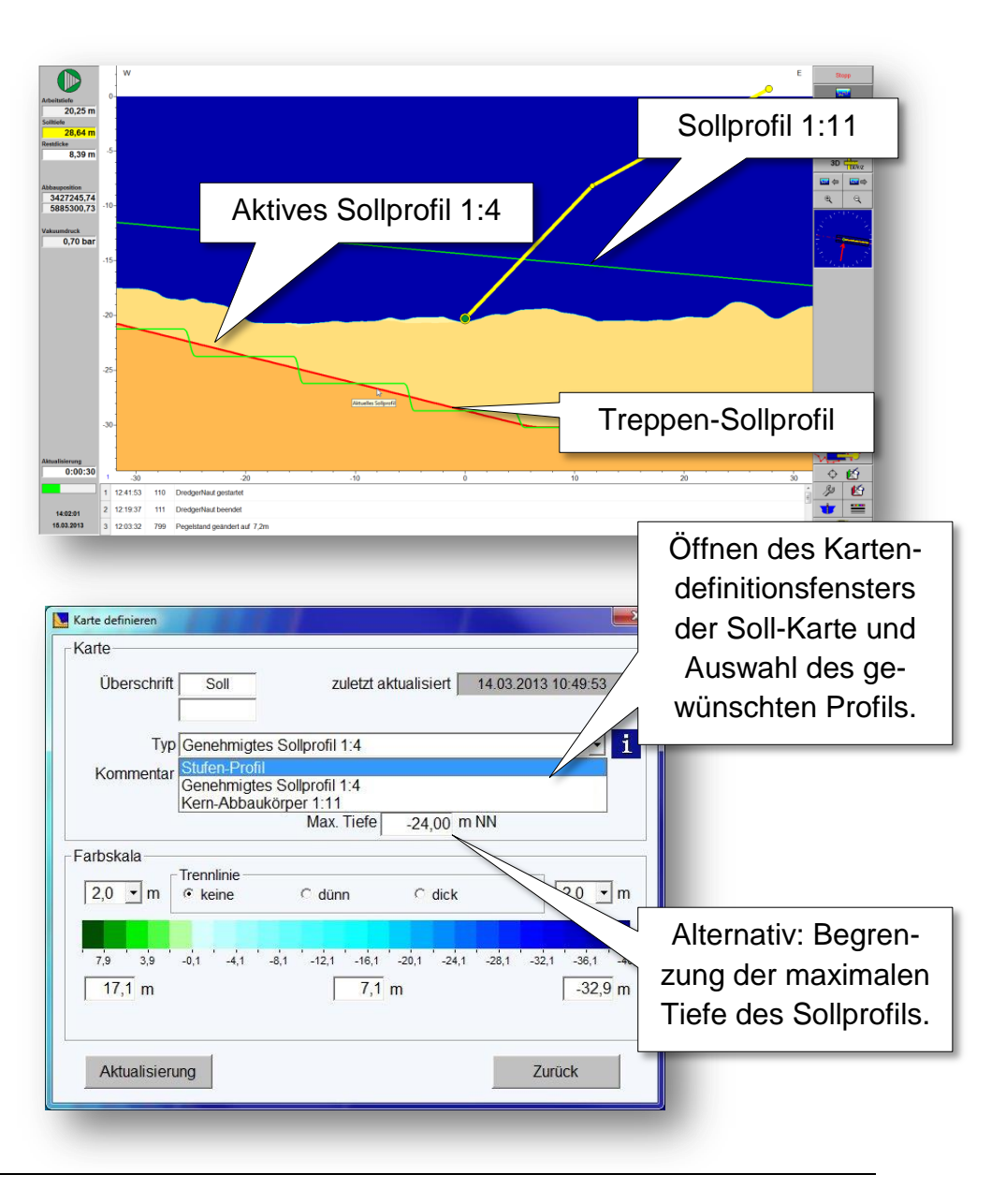

Nach der Auswahl des gewünschten Sollprofils werden die entsprechenden Karten (Soll-, Differenz-, Max-Karten, usw.) neu berechnet.

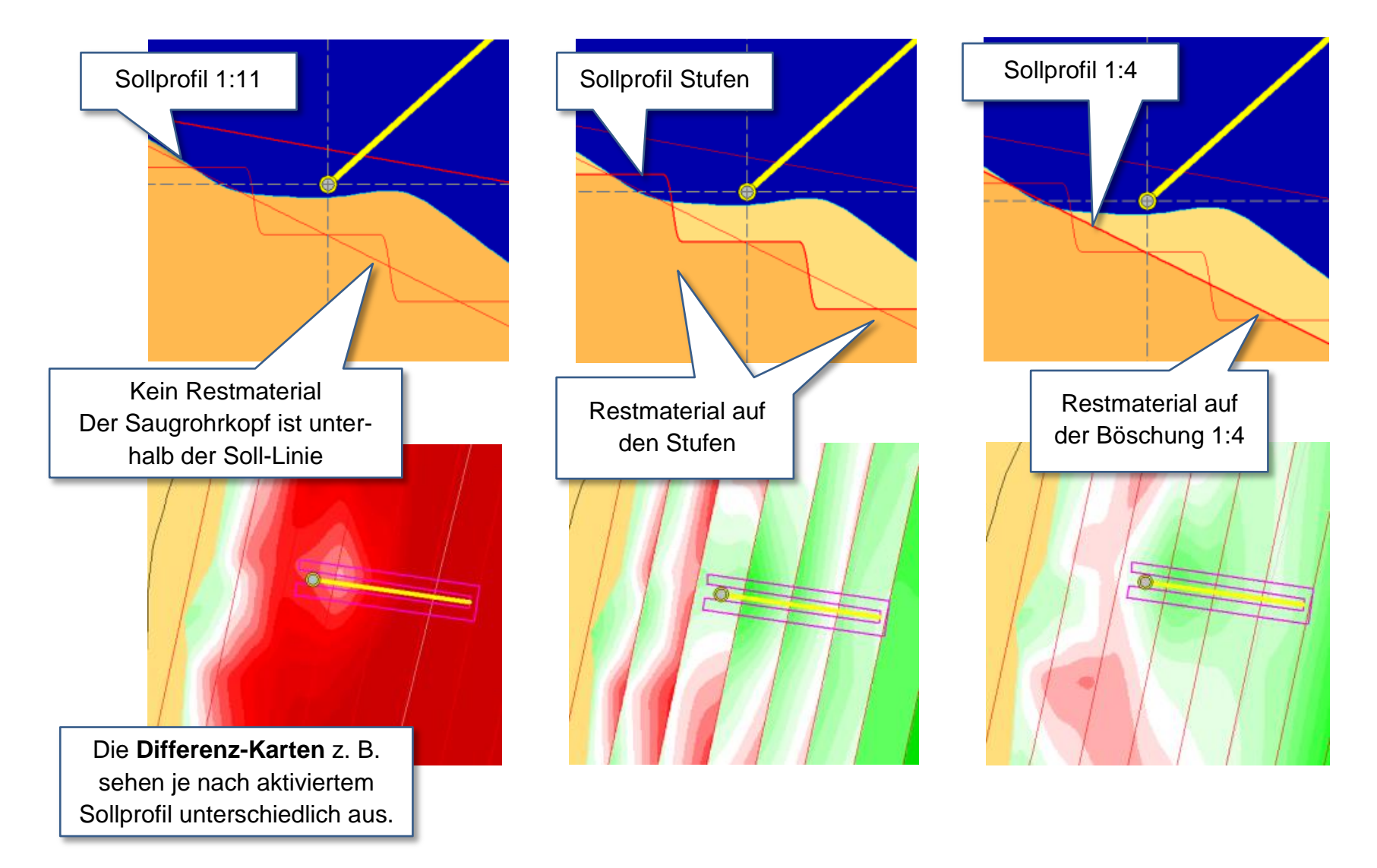

Bohr- und Schichtanalysedaten können mit in die 3D-Geländemodelle eingearbeitet werden. Oberkanten von Schichten können als Maximaltiefen definiert und mit dem Sollprofil verschnitten werden.

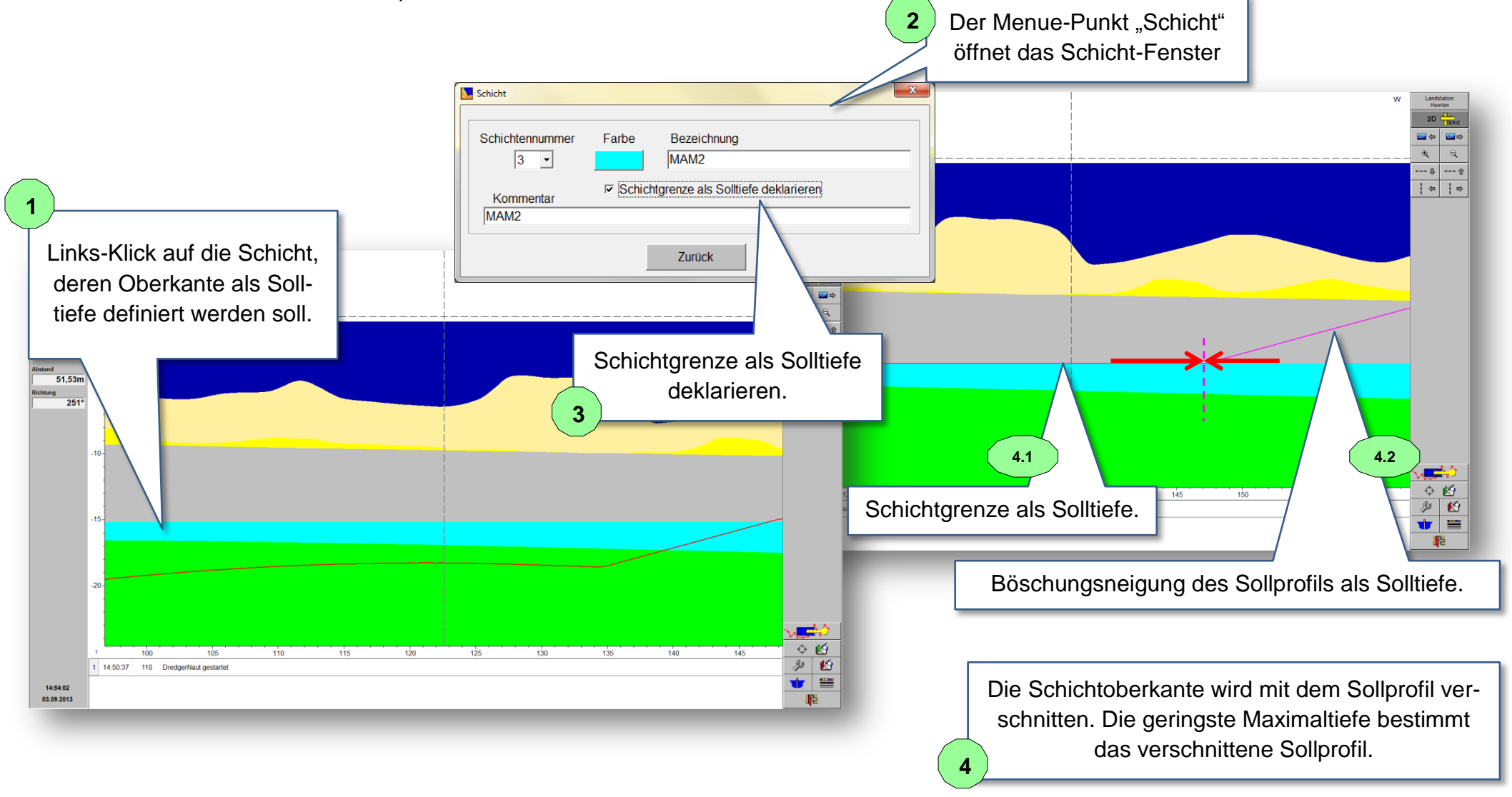

Zusätzlich kann die Oberkante der Schicht mit einem positiven oder negativen Offset innerhalb des Sollprofils verschoben werden.

<span id="page-28-0"></span>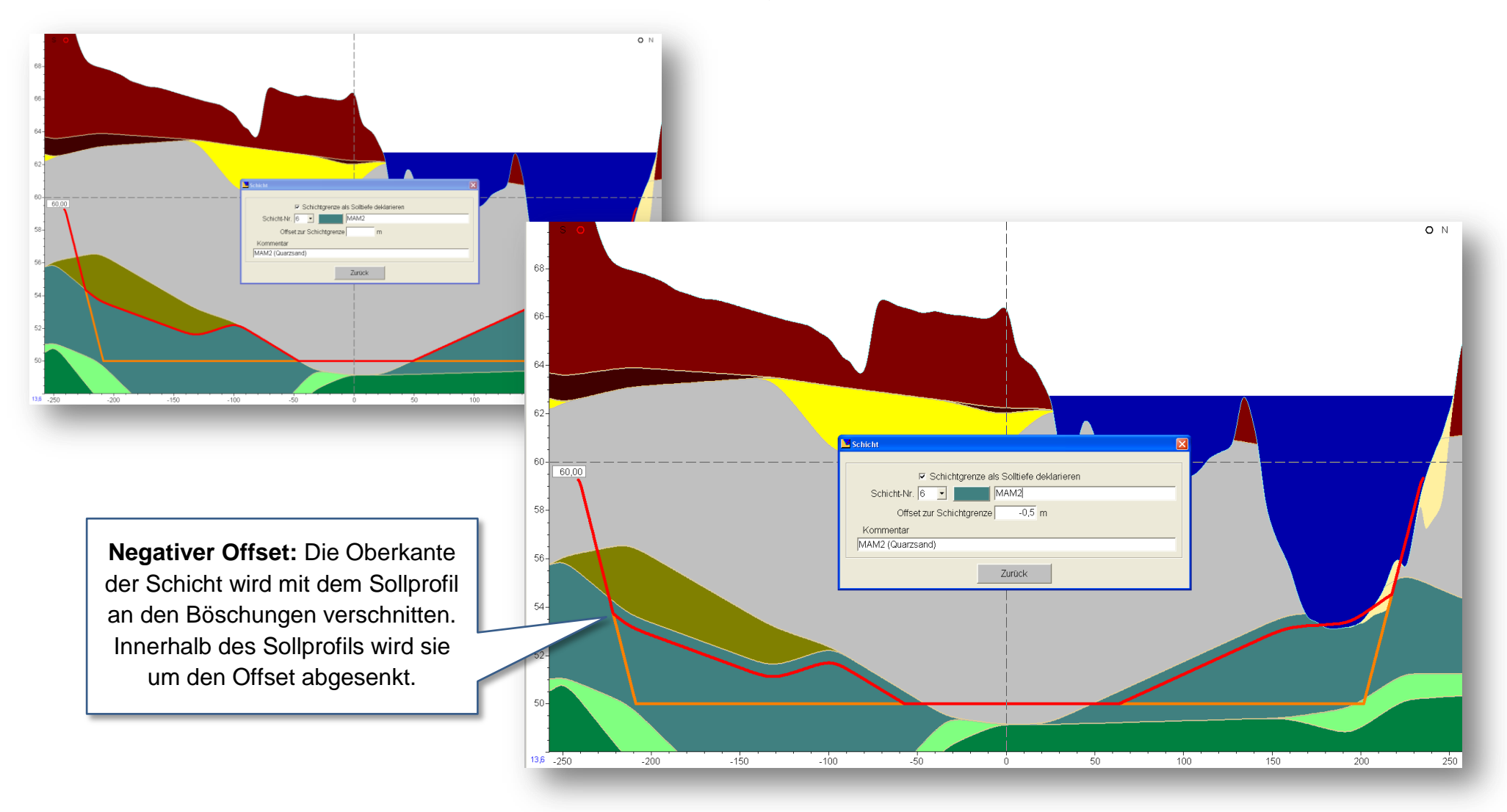

## **Trackdaten** DredgerNaut

### **8 Trackdaten**

Die Trackdaten zeigen die Abbauposition des Abbaugeräts in der Kartenund Querschnittsansicht. Der Abbaubetrieb wird nachvollziehbar und transparent. Folgende Funktionsmöglichkeiten bestehen:

- *Darstellung der Track-Spur im Online- und Messbetrieb.*
- *Darstellung der Track-Spur in der Karten- und Querschnittsansicht*
- *Beschriftung des Track-Punktes mit*
	- o *Ist-Tiefe, Max.-Tiefe oder Tiefe des Lösewerkzeugs,*
	- o *Datum und*
	- o *Uhrzeit*
- *Die Track-Spur ist differenzierbar zwischen Abbau- und Leerlaufbetrieb.*
- *Die Track-Spur ist differenzierbar zwischen den einzelnen Mitarbeitern.*
- *Die Track-Spur ist differenzierbar zwischen verschiedenen Abbaugeräten in einer Abbaustätte.*
- *Die Track-Spur ist farblich editierbar (Text, Linien und Punkte).*
- *Die Track-Spur kann in Tabellen detailliert betrachtet werden.*
- *Die Track-Spur kann in eine Text-Datei exportiert werden.*

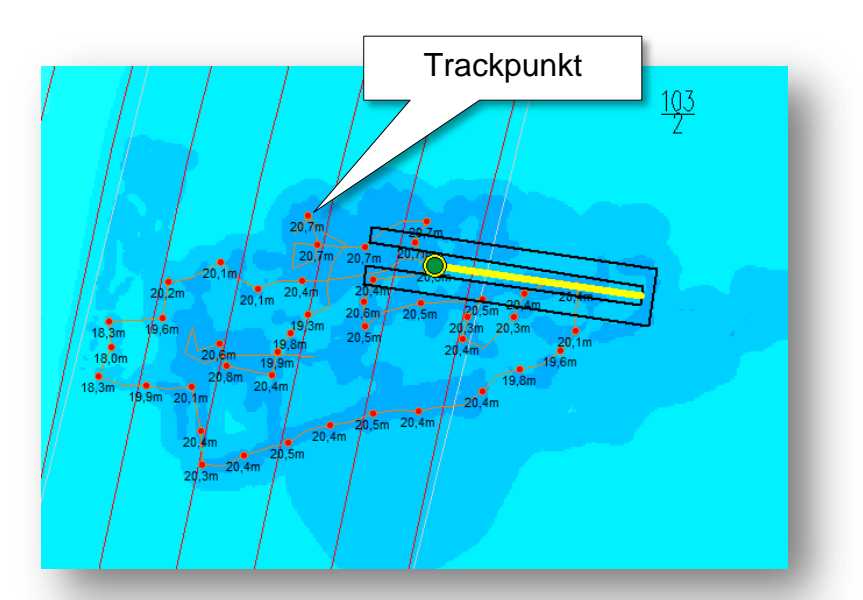

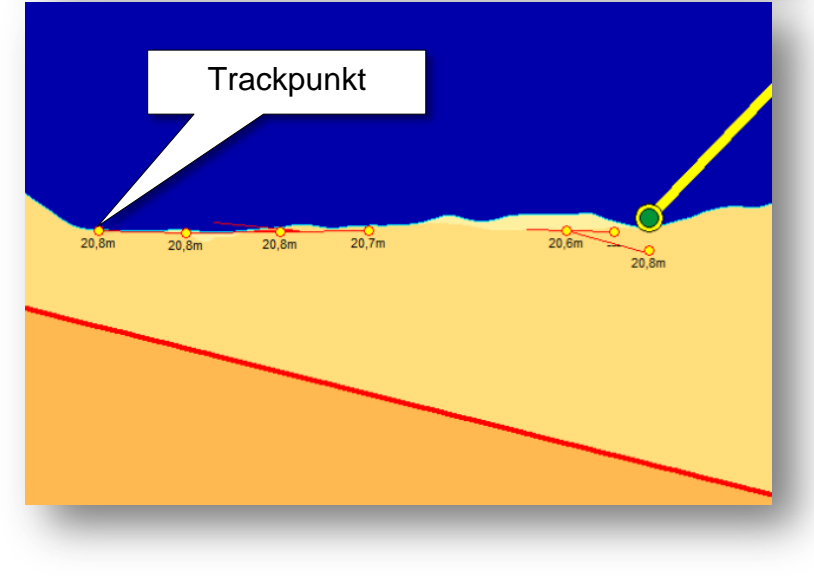

## **Trackdaten** DredgerNaut

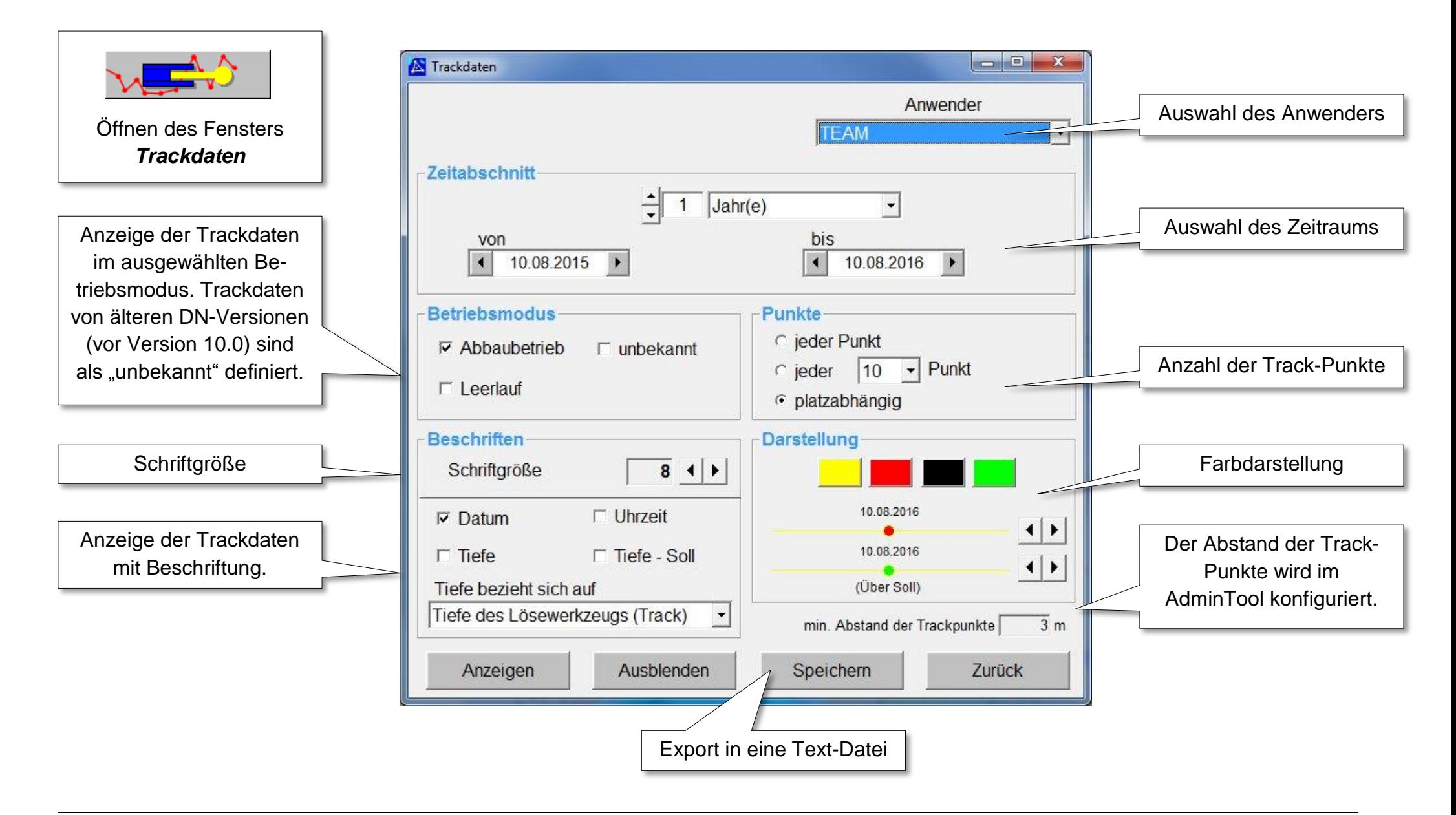

### <span id="page-31-0"></span>**9 Standortkommentare, Bohrdaten und Schichten**

### <span id="page-31-1"></span>**9.1 Standortkommentare**

Die aktuelle Abbauposition kann als Standortkommentar abgespeichert und zu einem späteren Zeitpunkt zur Orientierung wieder eingeblendet werden. Kommentare wie (Lehm, Holz, usw.) dokumentieren zusätzlich den Abbau.

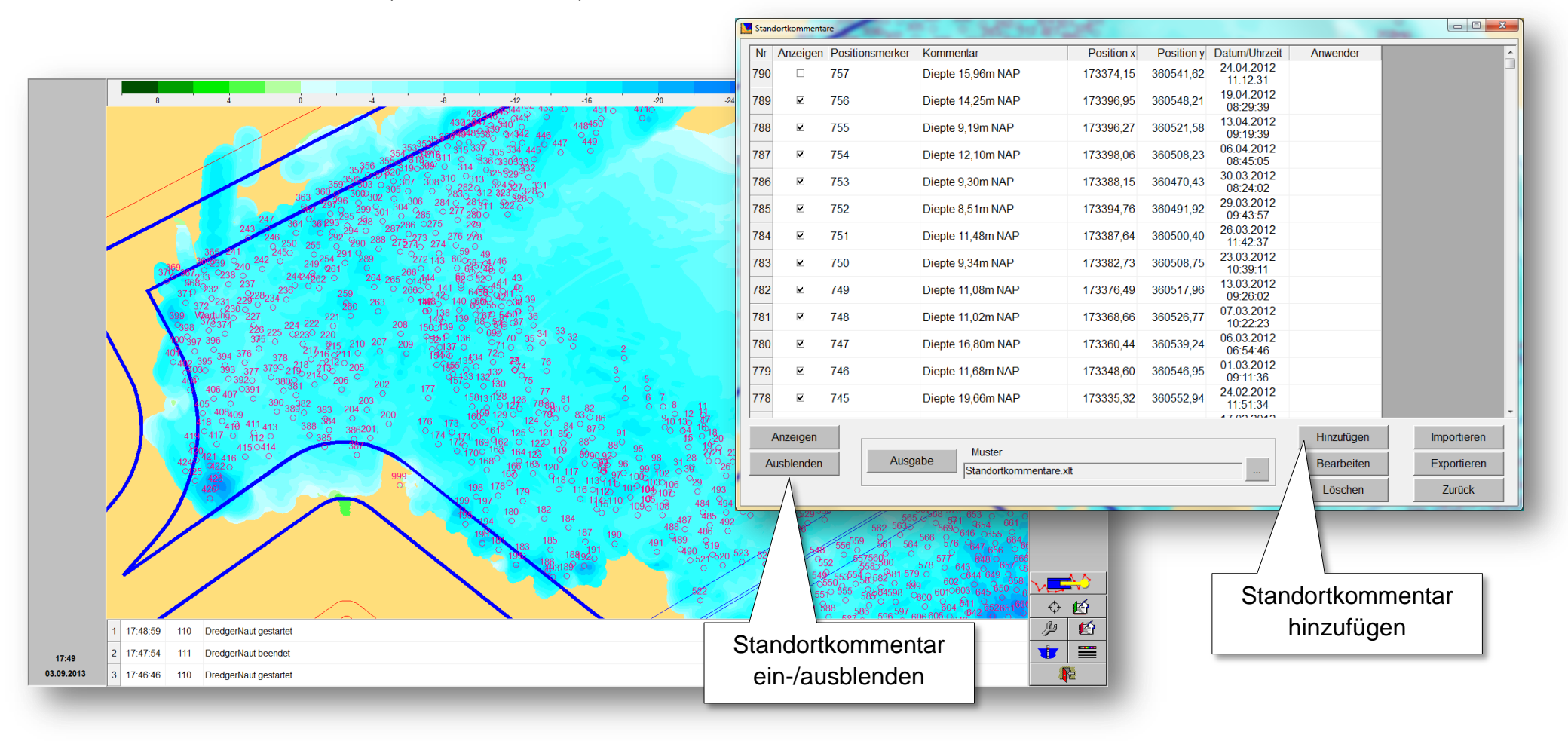

### <span id="page-32-0"></span>**9.2 Bohrdaten und Schichten**

Bohrpunkte können als Standortkommentare inklusive der Analyseergebnisse dargestellt werden. Die Einarbeitung der Analyseergebnisse erfolgt offline.

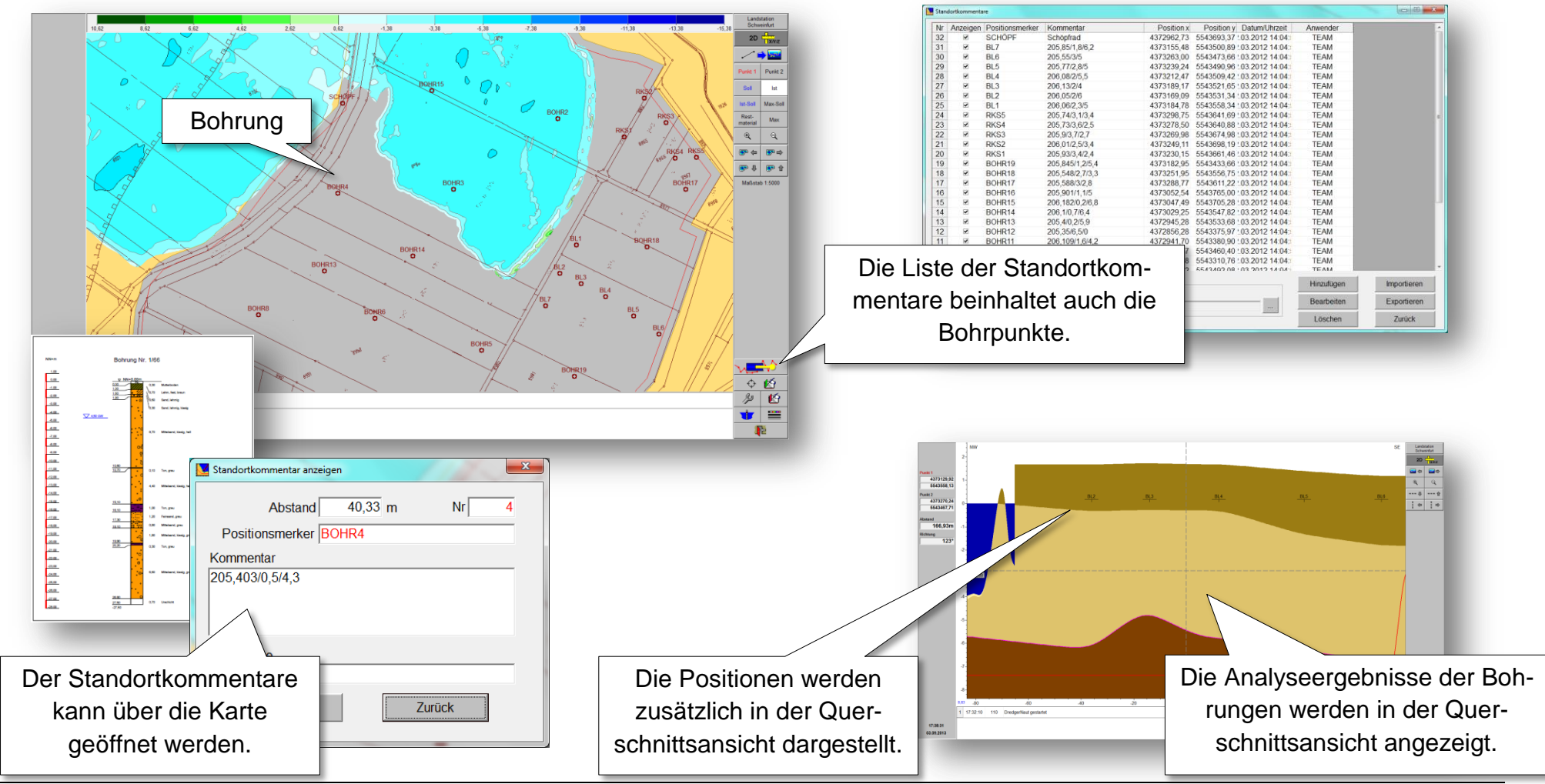

## **Betriebsprotokoll DredgerNaut**

### <span id="page-33-0"></span>**10 Betriebsprotokoll**

### <span id="page-33-1"></span>**10.1 Standard Betriebsprotokoll**

Das Betriebsprotokoll dient der Dokumentation der Produktionsdaten und steht als Excel- oder RTF-Export zur Verfügung.

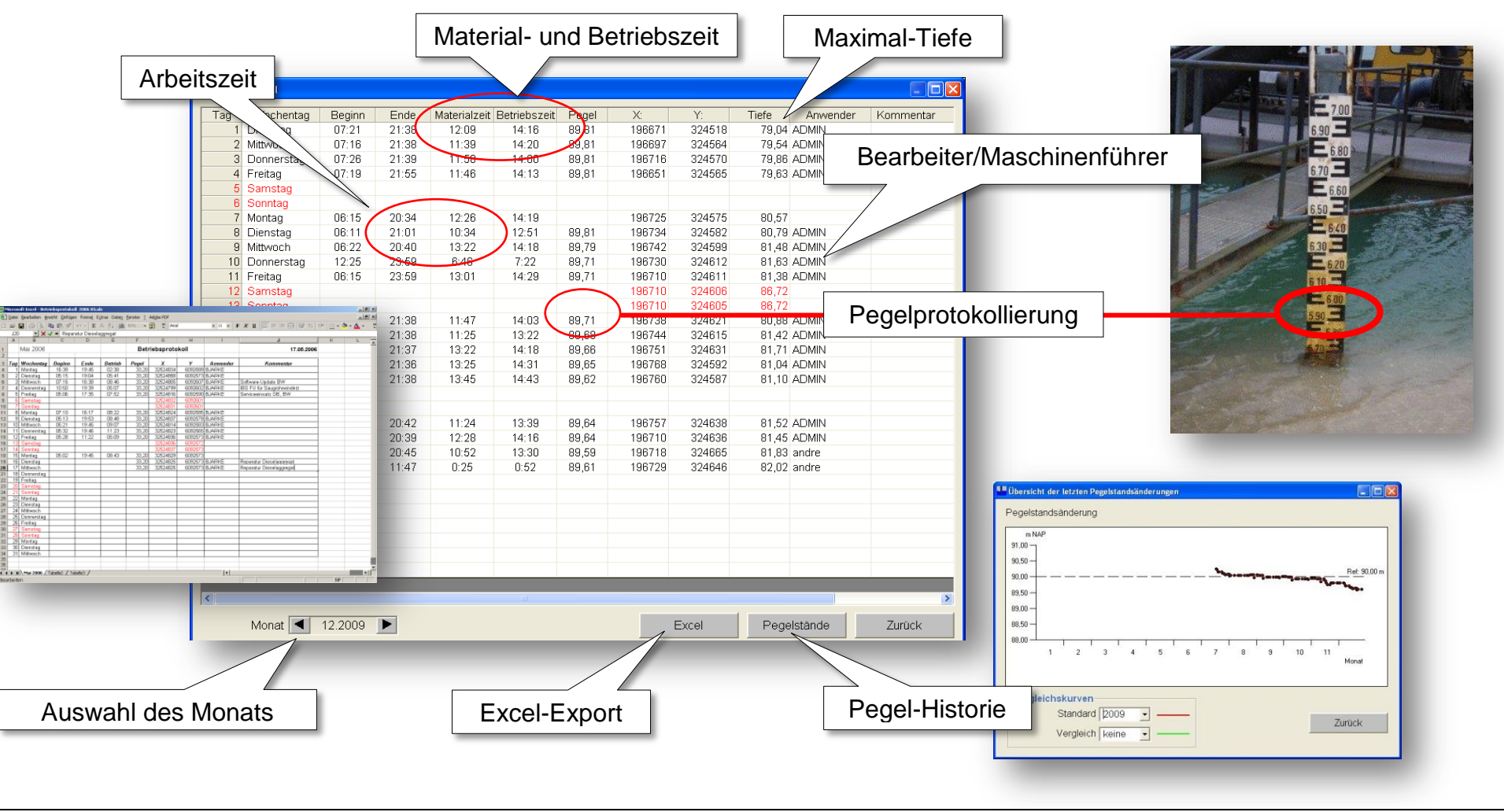

## **Betriebsprotokoll DredgerNaut**

### <span id="page-34-0"></span>**10.2 Arbeitszeit- und Produktionsdatenerfassung**

Die Erstellung des Betriebsprotokolls kann als Arbeitszeit- und Produktionsdatenerfassung mitarbeiterbezogen erfolgen und ist bei Bedarf passwortgeschützt.

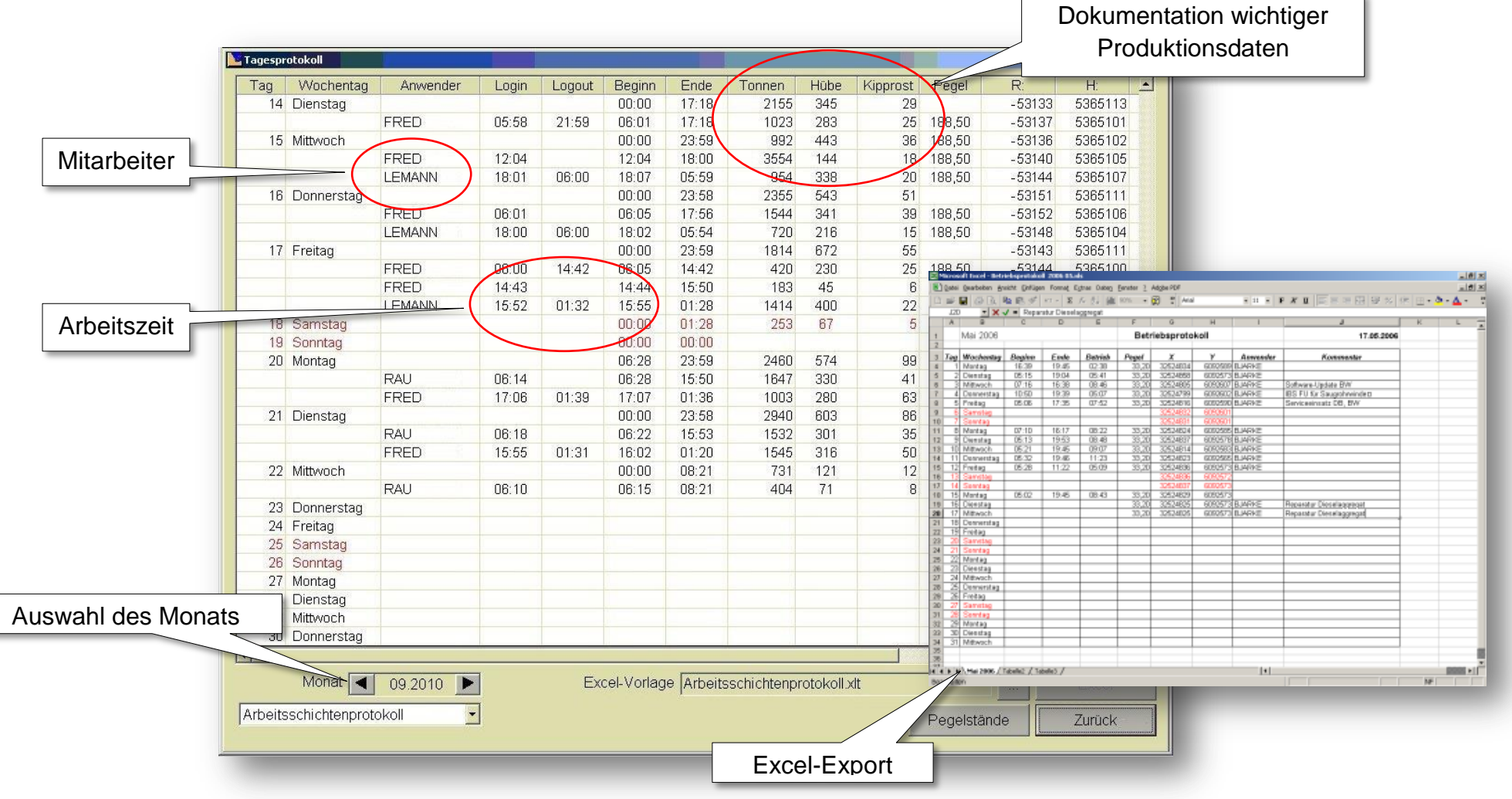

## **Meldungsprotokoll DredgerNaut**

### <span id="page-35-0"></span>**11 Meldungsprotokoll**

**DredgerNaut** generiert in verschiedenen Situationen unterschiedliche Meldungen (Hinweise, Warnungen, usw.). Das Meldungsprotokoll dokumentiert die Aktionen im **DredgerNaut** System und erleichtert die Fehlersuche.

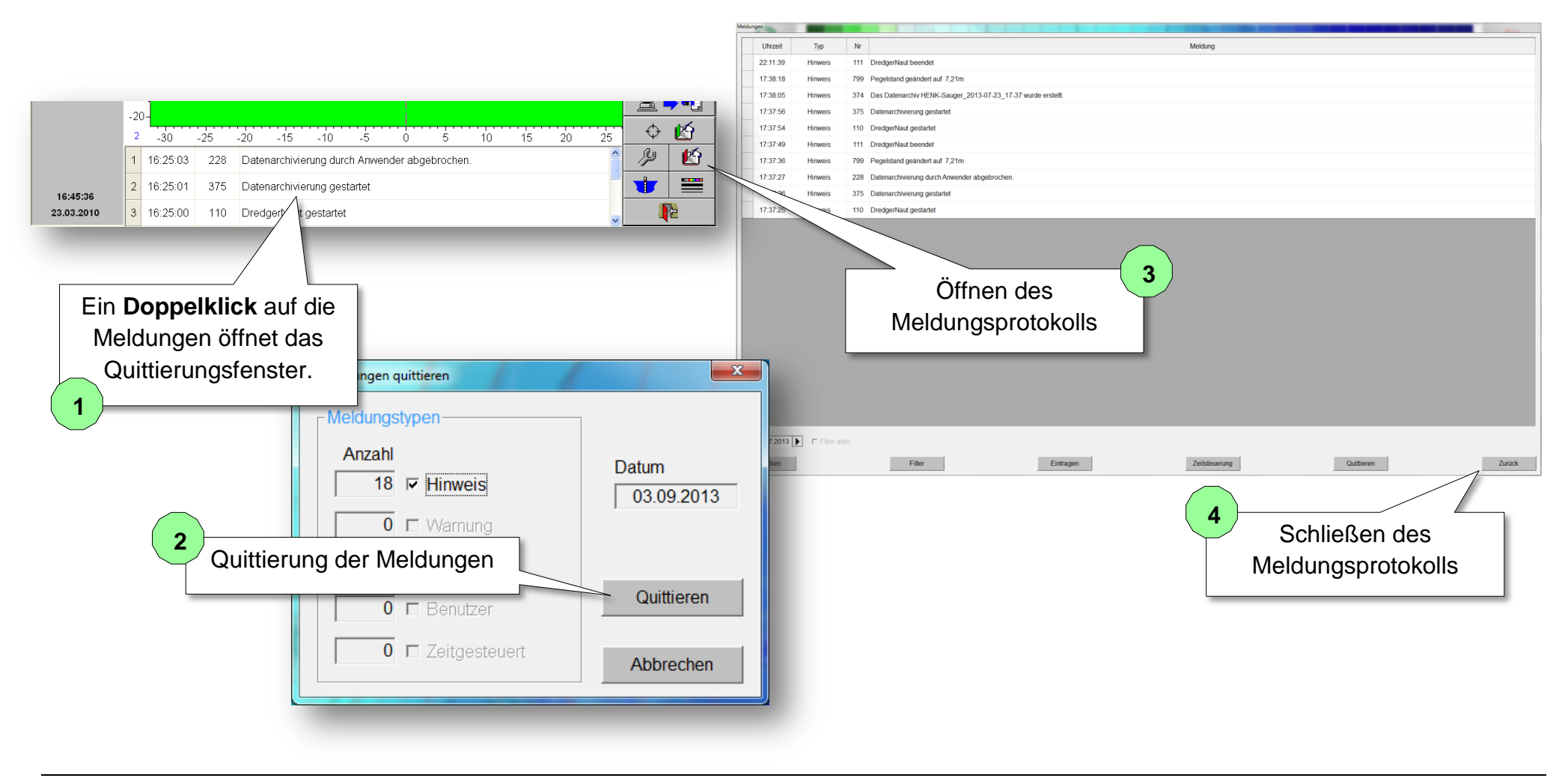

## **Optik** DredgerNaut

### <span id="page-36-0"></span>**12 Optik**

Optische Darstellungen in Karten- und Querschnittsansicht können getrennt eingestellt werden

### **Optische Einstellungen:**

- o *weiteren Sollprofilen*
- o *Tiefe des Lösewerkzel*
- o *Echoloten*
- o *Track-Daten*
- o *Tiefen-Informationen*
- o *Fadenkreuz*
- o *Rasterlinien*
- o *usw.*

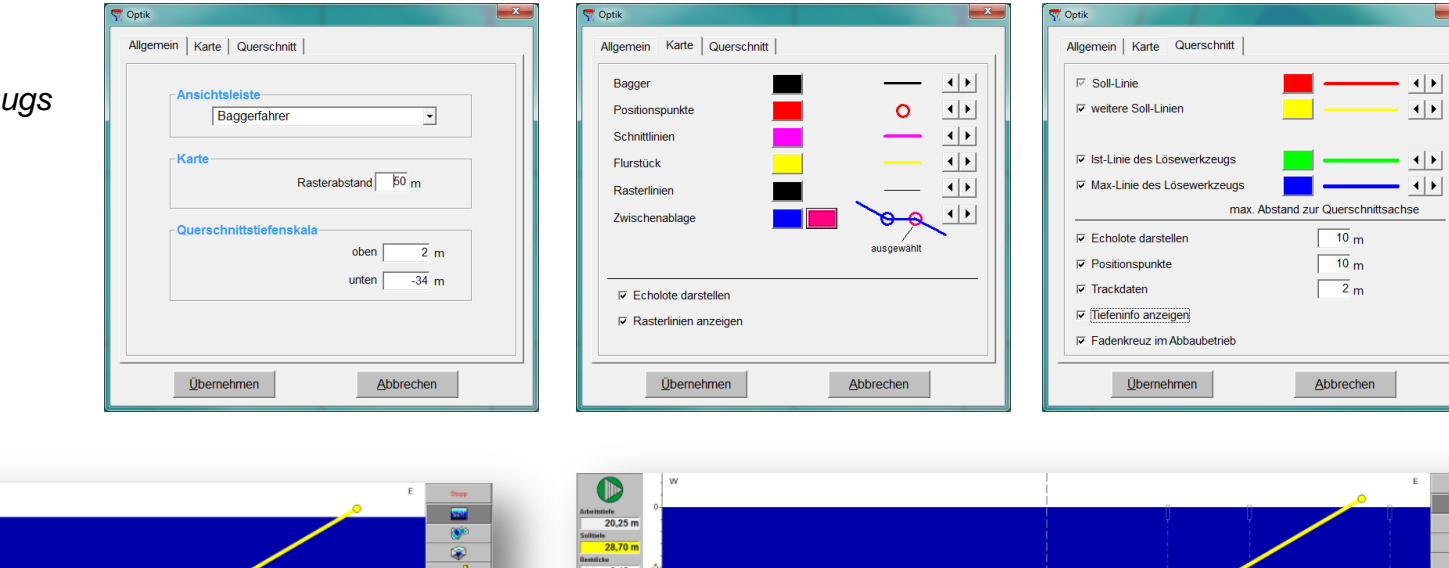

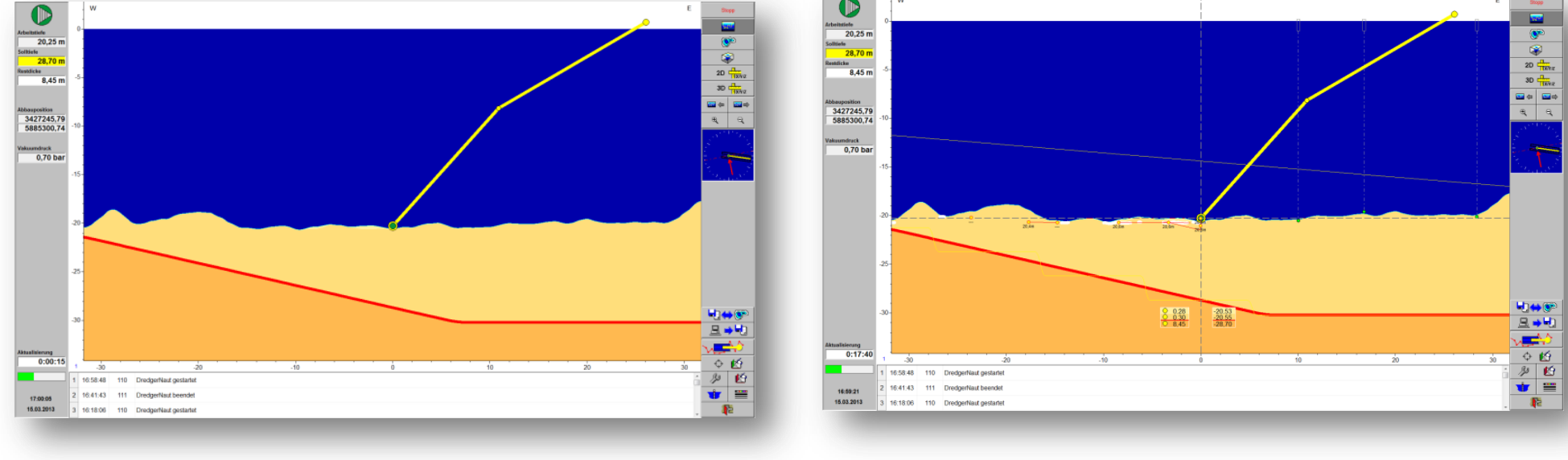

### <span id="page-37-0"></span>**13 Messbetrieb**

Unabhängig von der Lage des Abbaugeräts sind frei konfigurierbare Querschnitte und Vermessungen in den 3D-Geländemodellen möglich.

![](_page_37_Figure_4.jpeg)

## **Messbetrieb Contract Contract Contract Contract Contract Contract Contract Contract Contract Contract Contract Contract Contract Contract Contract Contract Contract Contract Contract Contract Contract Contract Contract Co**

### <span id="page-38-0"></span>**13.1 Erstellung von Polygonzügen**

**DredgerNaut** bietet an vielen Stellen, die Möglichkeit einzelne Punkte oder Polygonzüge über die Zwischenablage einzufügen. Gleichzeitig beinhaltet dieses Werkzeug Mess- und Export-Funktionen.

![](_page_38_Figure_4.jpeg)

### **Messbetrieb Contract Contract Contract Contract Contract Contract Contract Contract Contract Contract Contract Contract Contract Contract Contract Contract Contract Contract Contract Contract Contract Contract Contract Co**

![](_page_39_Figure_2.jpeg)

### **Schonender Abbau** Dredger Naut

### <span id="page-40-0"></span>**14 Schonender Abbau**

Die Funktion "schonender Abbau" unterstützt den Maschinenführer bei der Erstellung von zulässigen Böschungsneigungen. Standardmäßig wird diese Funktion nicht aktiviert. Die Einstellungen zum schonenden Abbau werden im AdminTool vorgenommen.

![](_page_40_Figure_4.jpeg)

## **Höhenverfolgung des Lösewerkzeugs Dream and Dream Dream Dream Dream Dream Dream Dream Dream Dream Dream Dream Dream Dream Dream Dream Dream Dream Dream Dream Dream Dream Dream Dream Dream Dream Dream Dream Dream Dream Dre**

### <span id="page-41-0"></span>**15 Höhenverfolgung des Lösewerkzeugs**

Das Lösewerkzeug (Saugrohrkopf, Greifschaufel oder der Durchhang der Eimerkette) kann unabhängig von den Echolot-Messwerten betrachtet werden. Die Einstellungen zur Verfolgung des Lösewerkzeugs werden im AdminTool vorgenommen.

![](_page_41_Figure_4.jpeg)

## **Datentransfer DredgerNaut**

ASCII-Daten.txt - Editor Datei Bearbeiten Format Ansicht ?

324686.52

196705.92

 $\Box$ ok

 $\overline{\phantom{a}}$ 

89.19

### <span id="page-42-0"></span>**16 Datentransfer**

**DredgerNaut** verfügt über folgende Datentransfermöglichkeiten.

![](_page_42_Figure_4.jpeg)

## **Dokumentation Dokumentation DredgerNaut**

### <span id="page-43-0"></span>**17 Dokumentation**

**DredgerNaut Manager** verfügt über folgende Dokumentationsmöglichkeiten.

![](_page_43_Picture_4.jpeg)

![](_page_43_Figure_5.jpeg)

Detaillierte Informationen sind im Handbuch *Dokumentation und Datentransfer* und *Lagerstättenbewertung* dokumentiert.